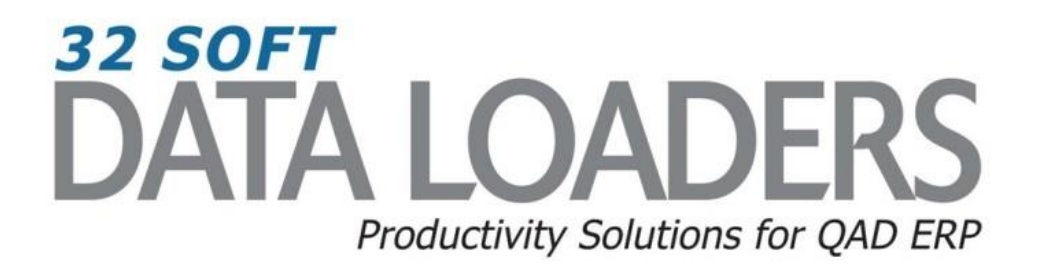

# **Product Change Control (PCC Workbench) User Guide**

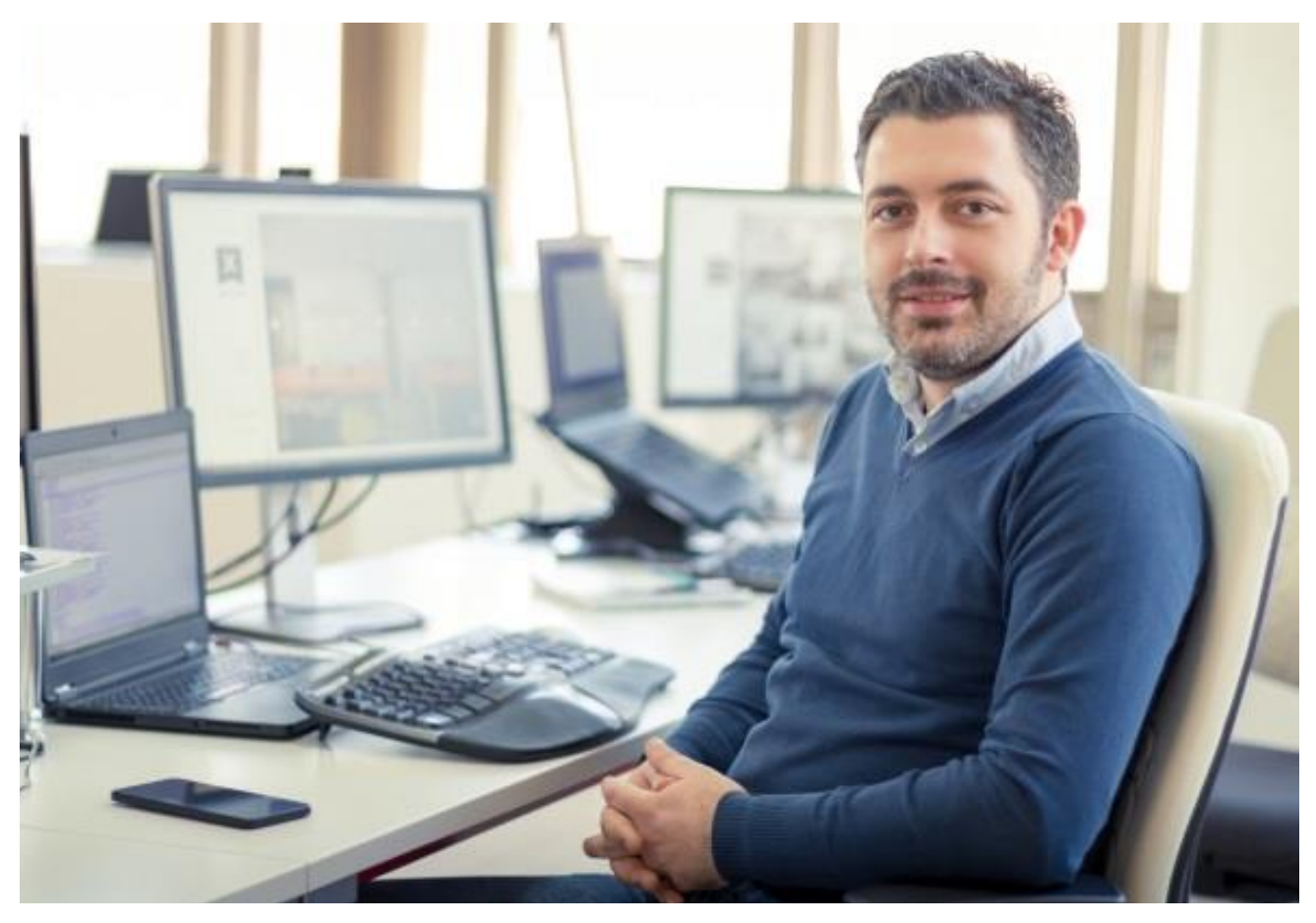

# **1.9.2.13 Production Change Control User Guide**

Thank you for your interest in 32 Soft's productivity solutions for QAD. You are on the path to improved data management and productivity.

This User Guide will show you how to use the Product Change Control (PCC) Workbench Data Loader. The PCC Workbench Data Loader allows users to maximize efficiency in creating, updating, and managing Product Change Orders in QAD.

## **Contents**

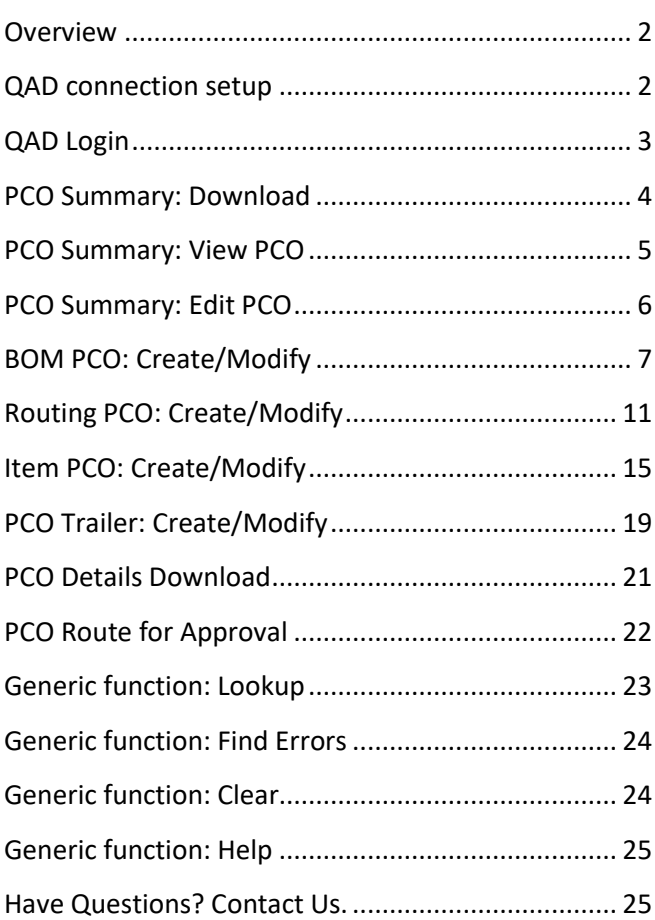

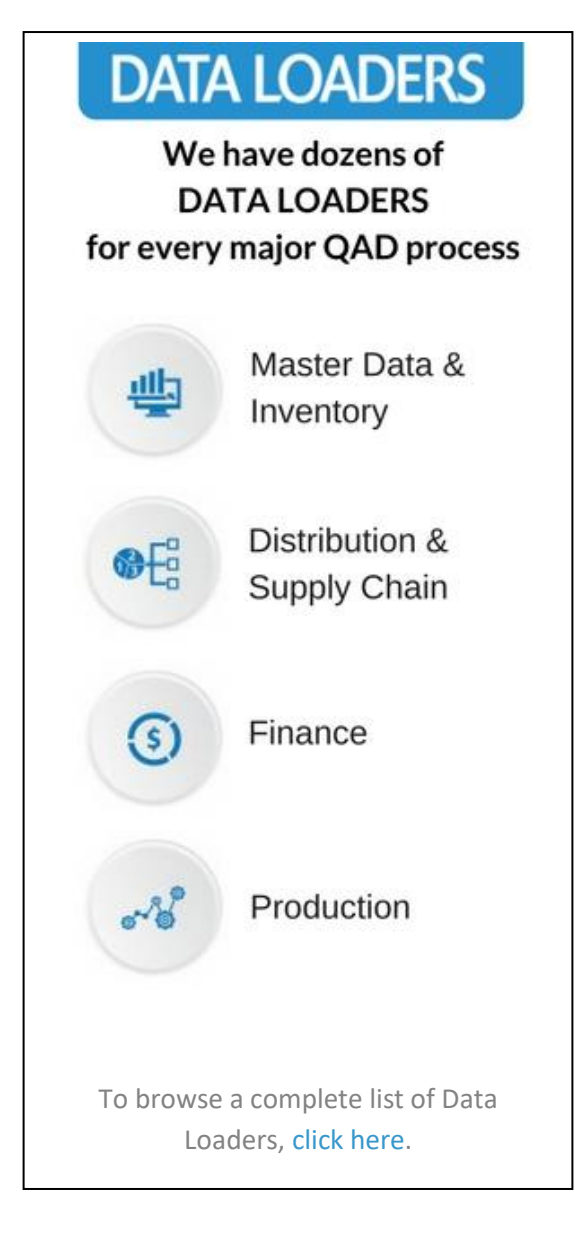

# **Product Change Control Workbench User Guide**

#### <span id="page-2-0"></span>**Overview**

PCC Workbench is a collection of individual functions that include

- PCO Summary report
- BOM PCO create, modify, and route for approval
- Routing PCO create, modify, and route for approval
- Item PCO create, modify, and route for approval
- PCO Trailer maintain and route for approval

Each function is represented in the workbench template by a separate tab. You can find detailed user guide for each function/tab in the corresponding sections below.

#### <span id="page-2-1"></span>**QAD connection setup**

Before using PCC Workbench, you will need to specify what QAD database it should be connecting to. Connection setup can be done from any tab by clicking on the [SETUP] button.

Connection needs to be setup only once, after opening the workbench template, unless you need to switch to a different database.

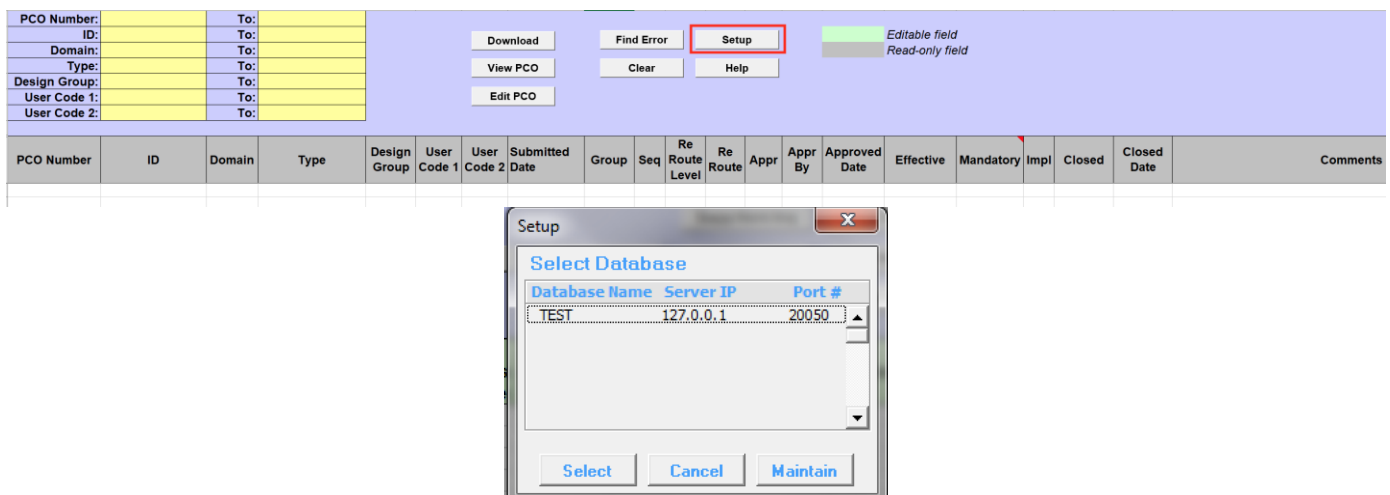

1. Click on the [SETUP] button to open the window with list of available QAD databases.

- 2. Highlight the correct database and
- 3. Click on [SELECT].

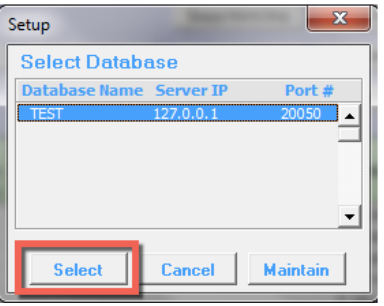

4. Message will be displayed showing database selected. Click on [OK].

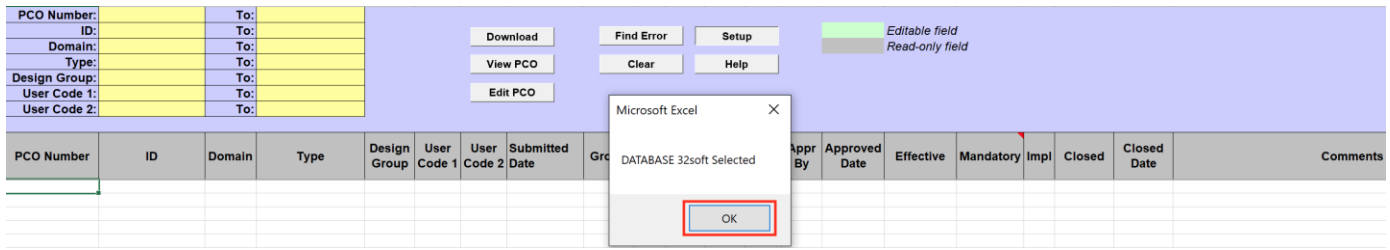

Information about QAD database user is connected to will be always available in the template header after each click on any of the action buttons.

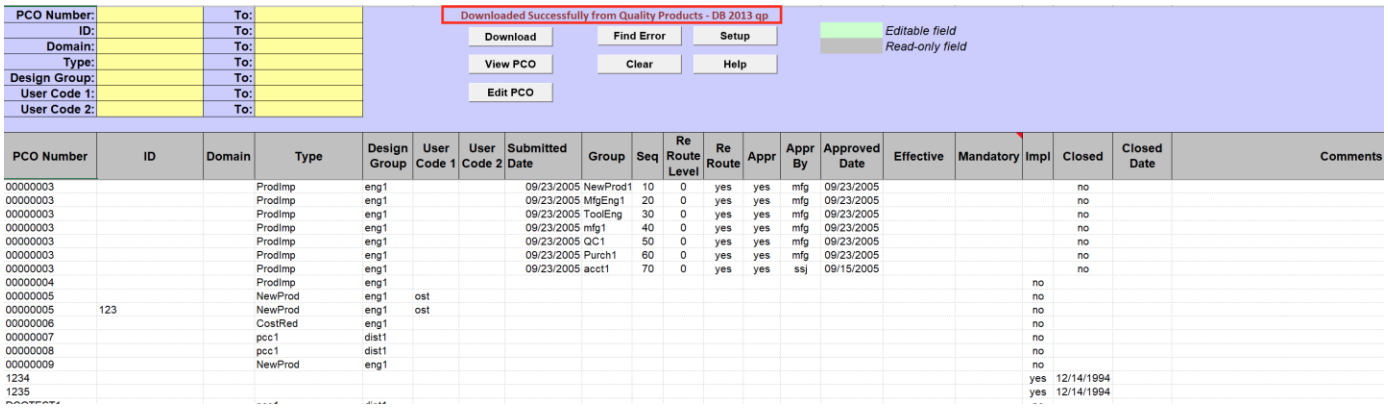

# <span id="page-3-0"></span>**QAD Login**

PCC Workbench connects to a selected QAD database every time you click on any of the action buttons. During a first connection a popup window will be displayed asking user to enter QAD user ID, password, and domain.

- 1. Enter QAD User ID, password, and domain.
- 2. Click on the [LOGIN] button.

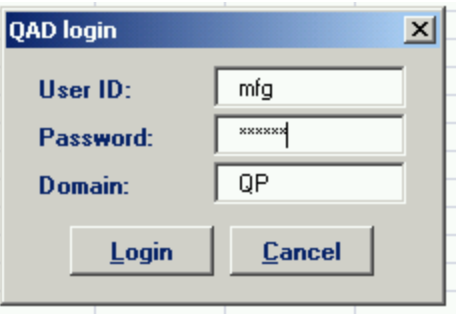

If provided credentials are incorrect or user is not authorized to access PCC functions in QAD, database connection will not be established and the QAD login window will keep coming back.

To be able to download data from QAD into PCC Workbench users will need to have access to 1.9.2.8 PCR/PCO Detail Inquiry menu.

To create new or modify existing PCOs users will need to have access to 1.9.2.13 PCO Maintenance menu.

To route PCO for approval users will need to have access to 1.9.2.16 Route PCO for Approval menu.

User Authentication is based on native QAD Authentication logic (user id, password, menu, and site security).

# <span id="page-4-0"></span>**PCO Summary: Download**

With Download function on PCO Summary tab user can download into Excel from QAD existing product change orders.

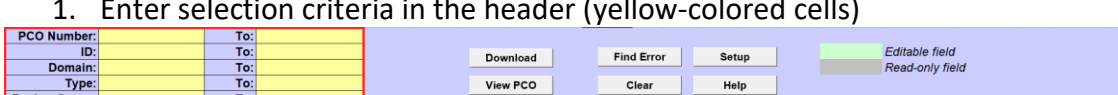

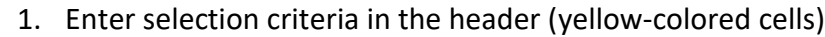

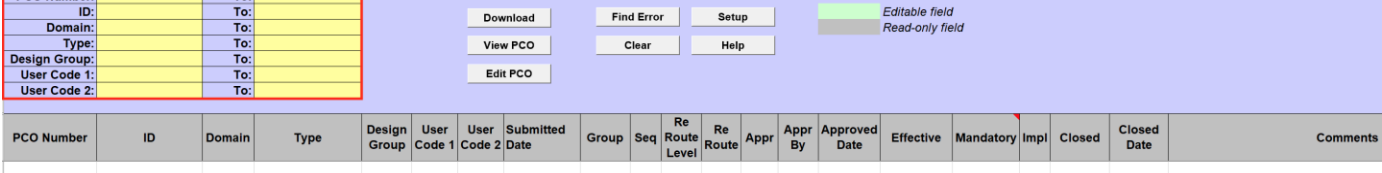

PCOs can be selected for download using the following fields:

- **PCO Number:** enter the range of PCO numbers to download or leave blank to include all PCO numbers.
- **ID:** enter the range of PCO IDs to download or leave blank.
- **Domain:** enter the range of PCO Domain codes or leave blank.
- **Type:** enter the range of PCO Types or leave blank.
- **Design Group:** enter the range of Design Groups or leave blank.
- **User Code 1:** enter the range for User Code 1 or leave blank.
- **User Code 2:** enter the range for User Code 2 or leave blank.

Summaries for PCOs that meet selection criteria will be downloaded from QAD into PCC Workbench. A message in the header will indicate whether a download was successful or not (it will also display which database that the user is connected to).

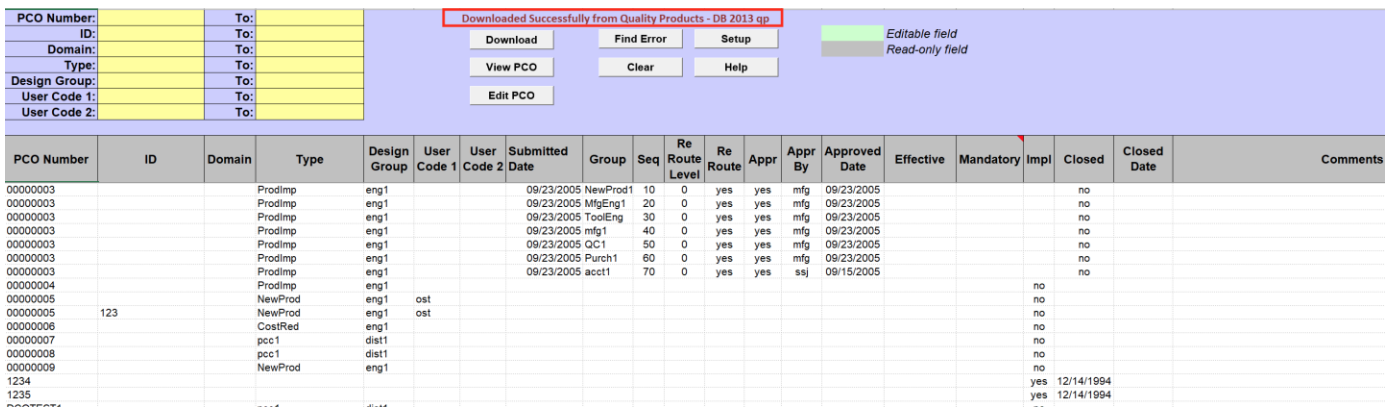

# <span id="page-5-0"></span>**PCO Summary: View PCO**

User can view the details of PCO from the "PCO Summary" tab.

Select a PCO to view and click on [View PCO] button.

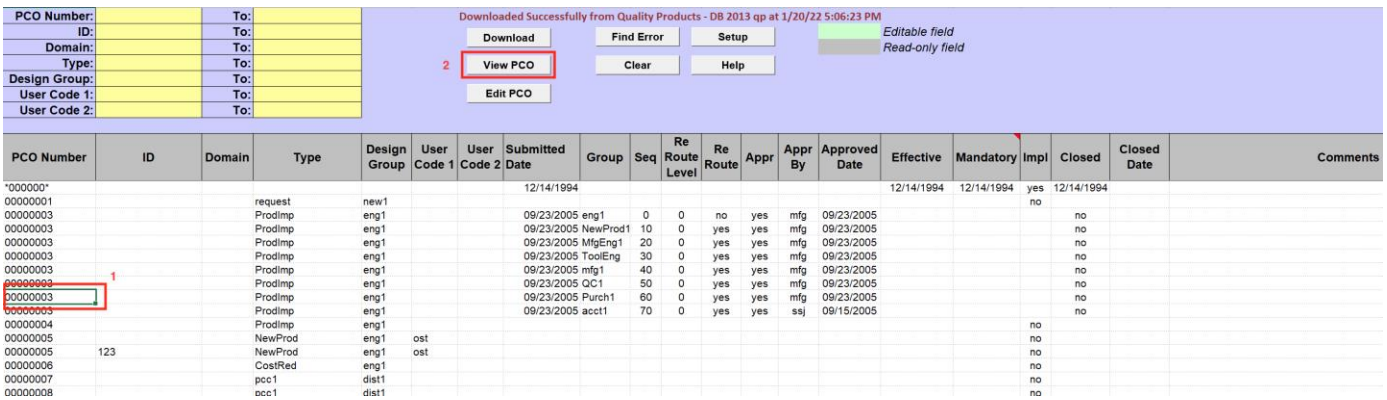

The action triggers 1.9.2.8 PCR/PCO Details Inquiry in QAD and QAD output for this report will be displayed in a pop-up window.

**QAD Output**  $\times$ 1.9.2.8 PCR/PCO Detail Inquiry  $\blacktriangle$ Created By: ssj Type: ProdImp Design Group: engl PCO 09/23/05 Title: Product Improvement - 44-110 Reason: new improved flange available User Code 1: Class: User Code 2: Originator: Number: 00000003 ID: Domain:  ${\tt PCO}$ Title: Product Improvement - 44-110 Number: 00000003 Domain:  $ID:$ Type: Reference: 111 Order: 1 Page: 1 test and add new flange **Print Close** 

# <span id="page-6-0"></span>**PCO Summary: Edit PCO**

User can start editing PCO from the "PCO Summary" tab.

Select a PCO to edit and click on [EDIT PCO] button.

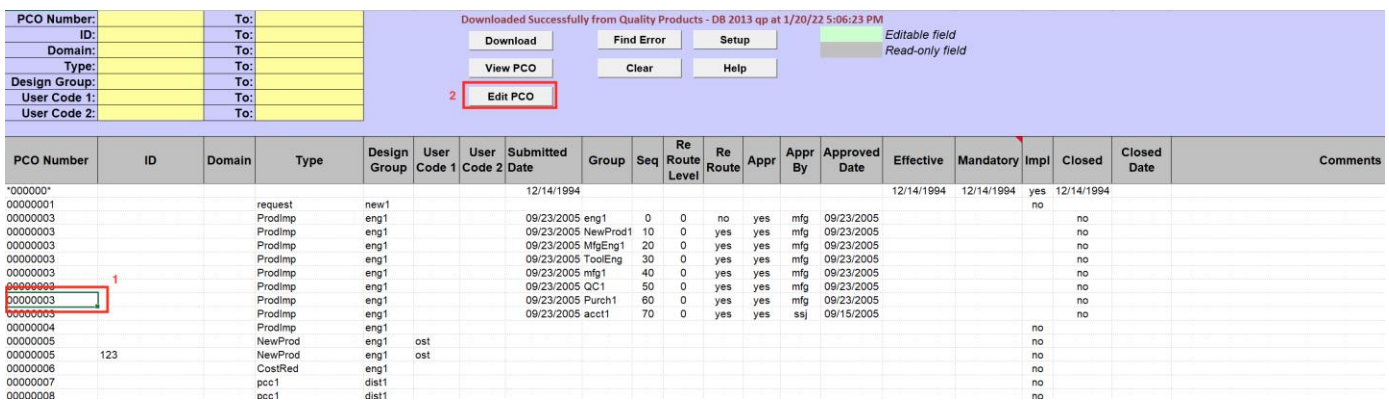

The action triggers download of PCO BOM, Routing, Item and Trailer details into "BOM PCO", "Routing PCO", "Item PCO" and "PCO Trailer" tabs correspondingly. PCO Trailer is downloaded last. Wait until download process is finished.

#### <span id="page-7-0"></span>**BOM PCO: Create/Modify**

#### **New PCO can be created from the "BOM PCO" tab.**

To create new PCO enter "PCO number" (optional), "ID" (optional) and "Domain" (optional) in PCO header. These three fields uniquely identify PCO in QAD. If these fields are left blank "PCO number" will be generated automatically when new order is uploaded into QAD.

Enter PCO "Type", "Design Group", "Title" and "Reason". These fields are mandatory.

"Type" and "Design Group" are interdependent. They can be entered manually or selected using a lookup function. For how to use a lookup function see [Generic function: Lookup](#page-23-0) section below.

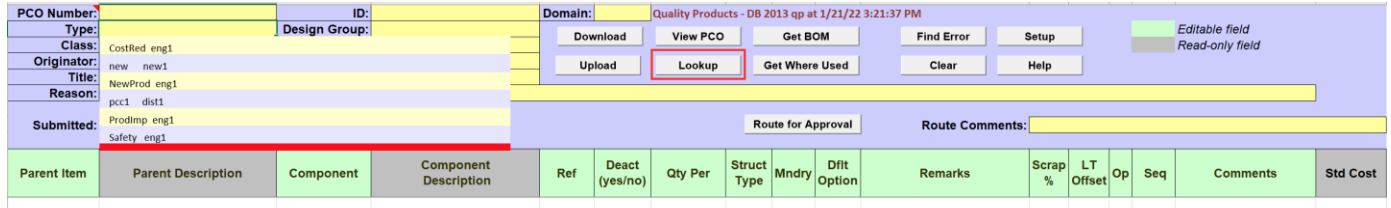

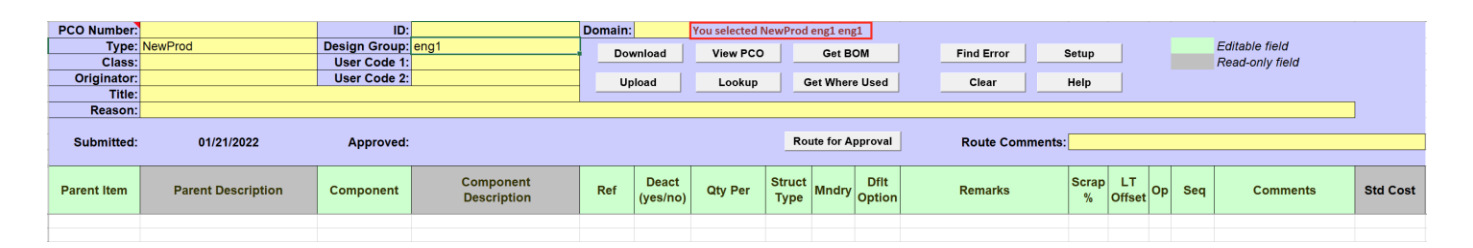

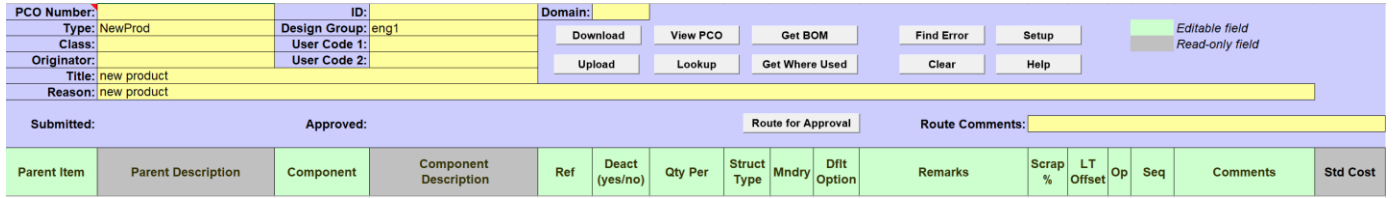

The rest of the fields in PCO header are optional.

#### Enter PCO BOM details.

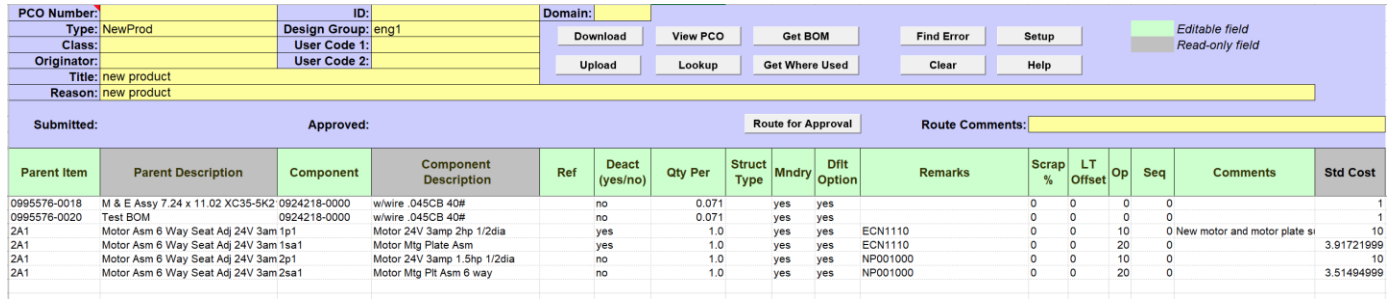

Once all PCO information has been entered on the tab click on [UPLOAD] button to create new PCO in QAD.

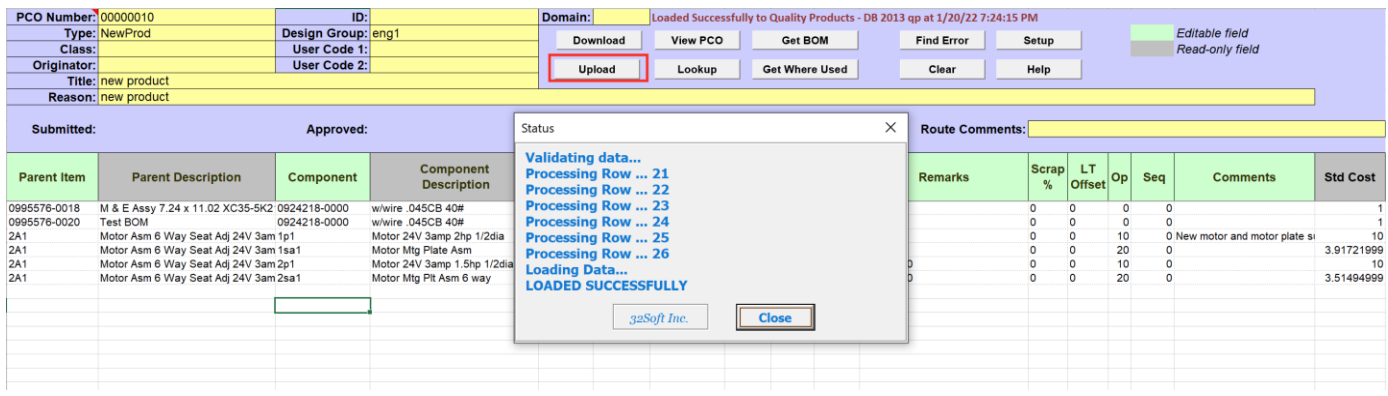

New PCO can be also created from existing PCO (see below)

User will need to download existing PCO (or PCO header) into "BOM PCO" tab (see [PCO Details](#page-21-0)  [Download](#page-21-0)), clear (or modify) header fields "PCO Number", "ID" and "Domain", make other required changes and click on [UPLOAD] button.

#### **Existing PCO BOM details can be modified from the "BOM PCO" tab.**

First, download existing PCO into "BOM PCO" tab (see [PCO Details Download\)](#page-21-0)

After making changes to PCO header and/or PCO lines click on [UPLOAD] button to upload changes to QAD.

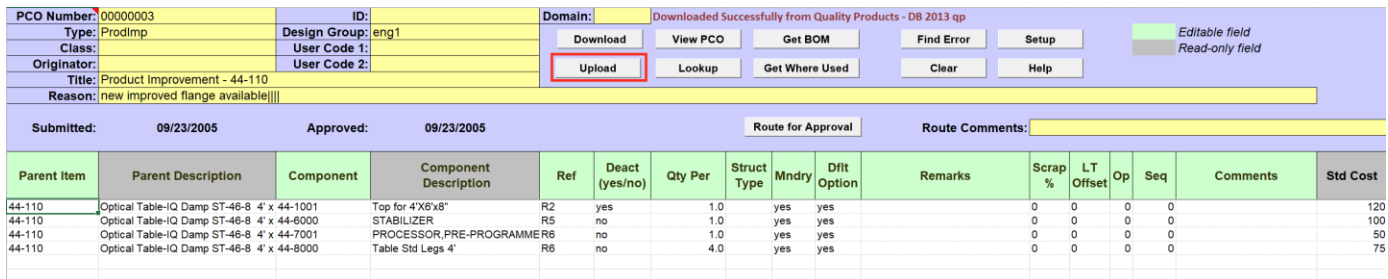

Not all PCO line fields are editable.

Information about editable fields can be obtained from the color legend in the header.

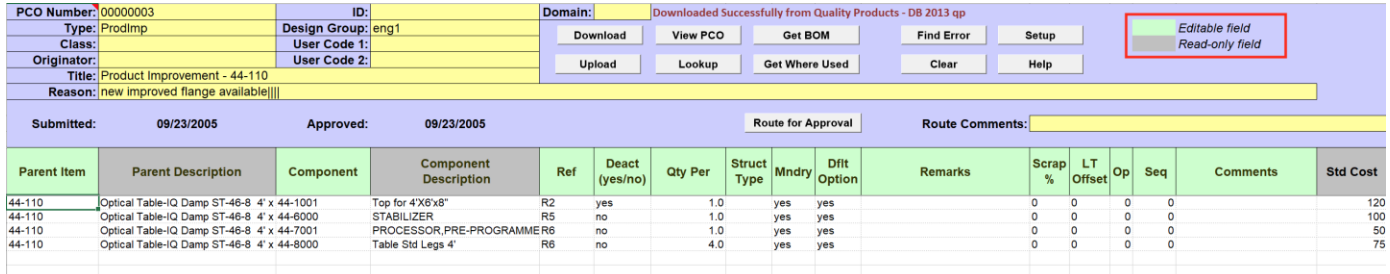

Note that modifying approved PCO resets its approval status and PCO will need to be re-routed for approval.

If PCO cannot be modified the error message with the reason will be displayed over the PCO number cell (in the cell notes).

01/20/22 V3.5 8 [32Soft.com](http://www.32soft.com/)

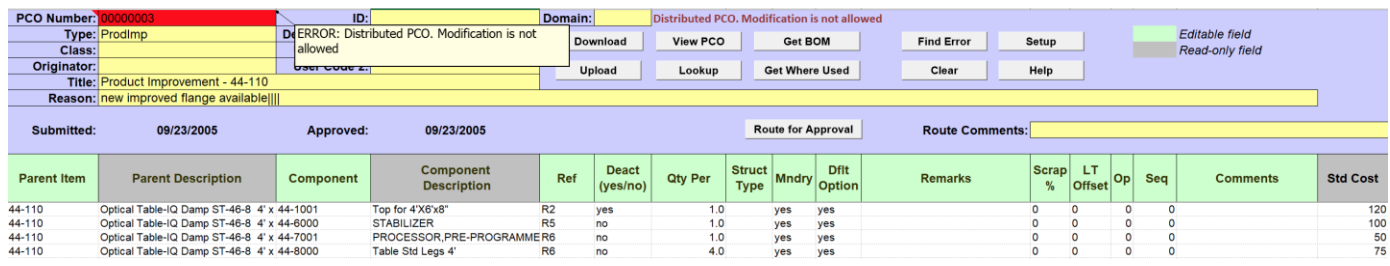

If changes are successfully uploaded into QAD message "Loaded successfully" will be displayed in the "Status" window.

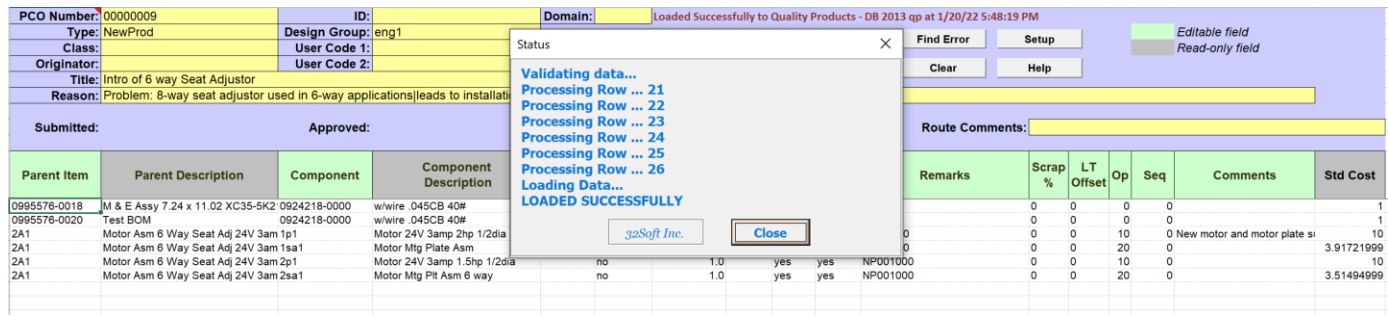

If error is found in PCO BOM lines message "Errors occurred!!!" will be displayed in the "Status" window.

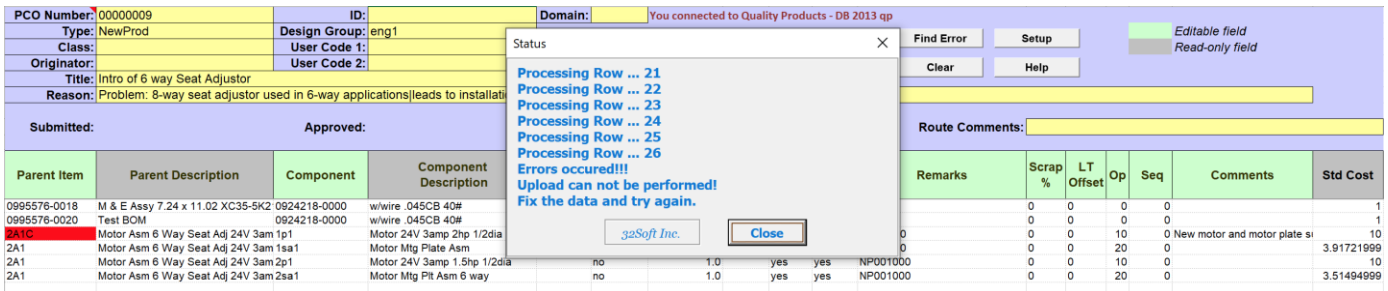

Cells/values with the errors in them will be highlighted in red and detailed error messages displayed in the cells' notes.

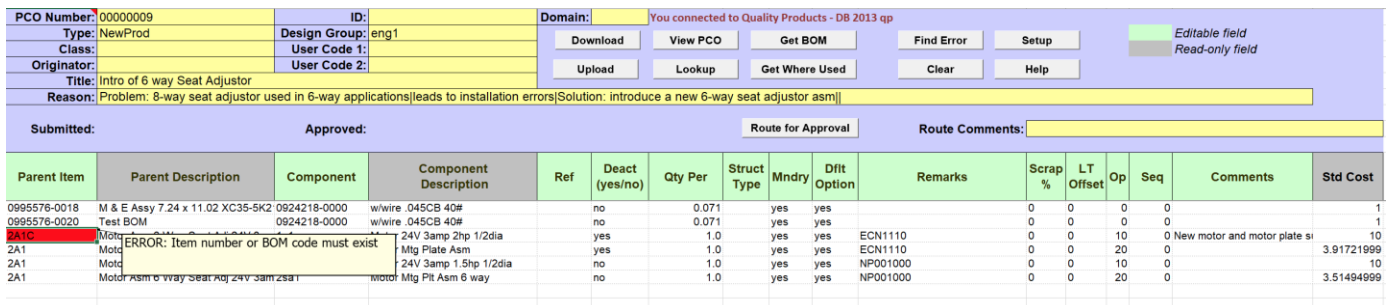

Correct the errors before attempting to upload changes to QAD again. When there is an error on a spreadsheet no records will be uploaded into QAD.

New BOM lines can be added to PCO either manually with the help of the Lookup function (see [Generic](#page-23-0)  [function: Lookup](#page-23-0) section below) or by using Get BOM and/or Get Where Used functions.

#### **Get BOM function allows to download from QAD BOM/Product Structure for a selected parent item**.

To download from QAD BOM for a selected item select/type item number in the "Parent Item" column and click on [GET BOM] button.

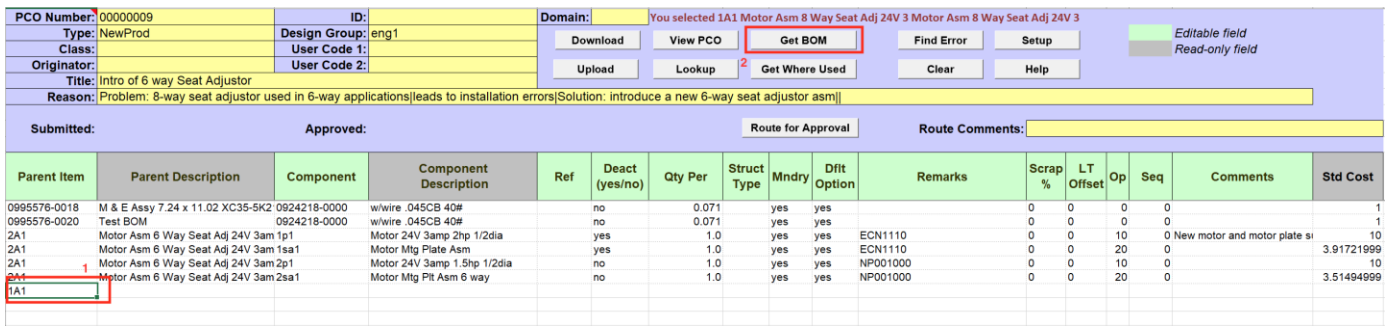

#### BOM/Product Structure for a selected item will be downloaded.

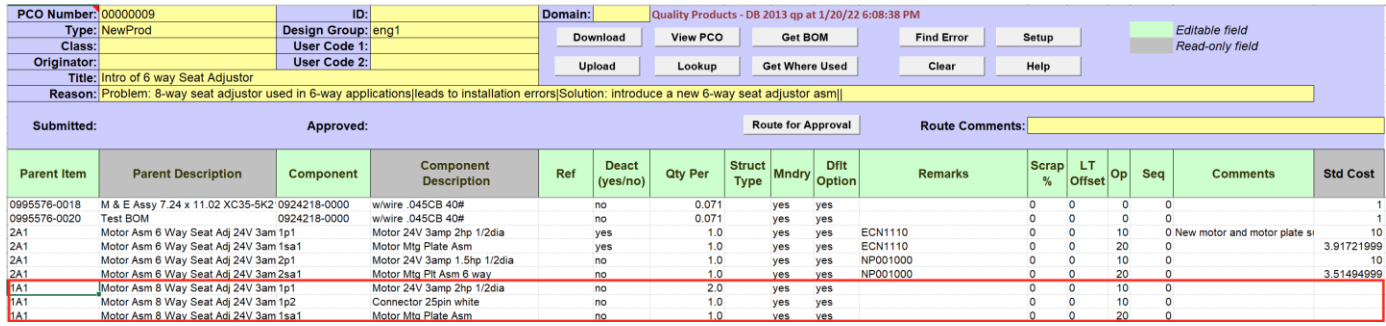

Leave only lines required for PCO and delete the rest. Make changes to the new lines as necessary.

BOM/Product Structures for multiple parent items can be added to PCO this way.

#### **Get Where Used function allows to download from QAD BOM/Product Structure lines for a selected component item.**

To download from QAD BOM/Product Structure lines for a selected component select/type item number in the "Component" column and click on [GET WHERE USED] button.

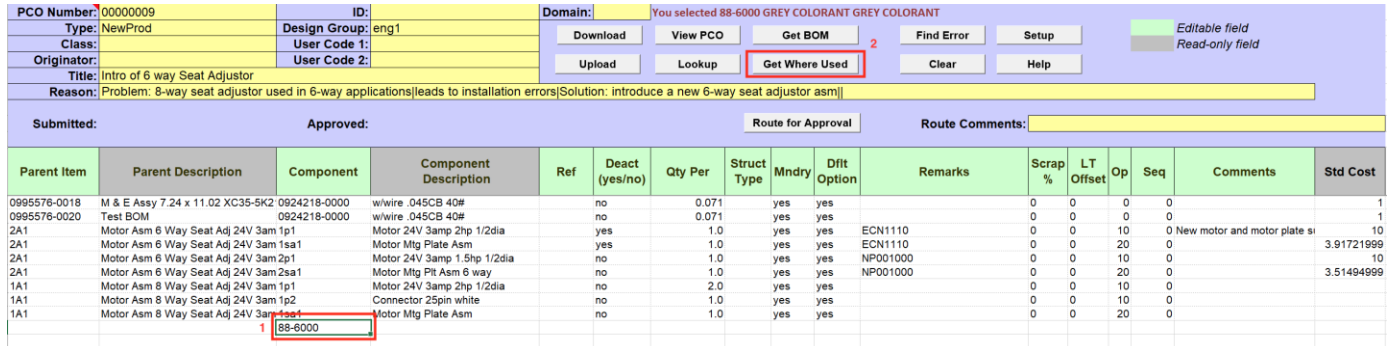

All BOM/Product Structure lines where the selected component is used will be downloaded.

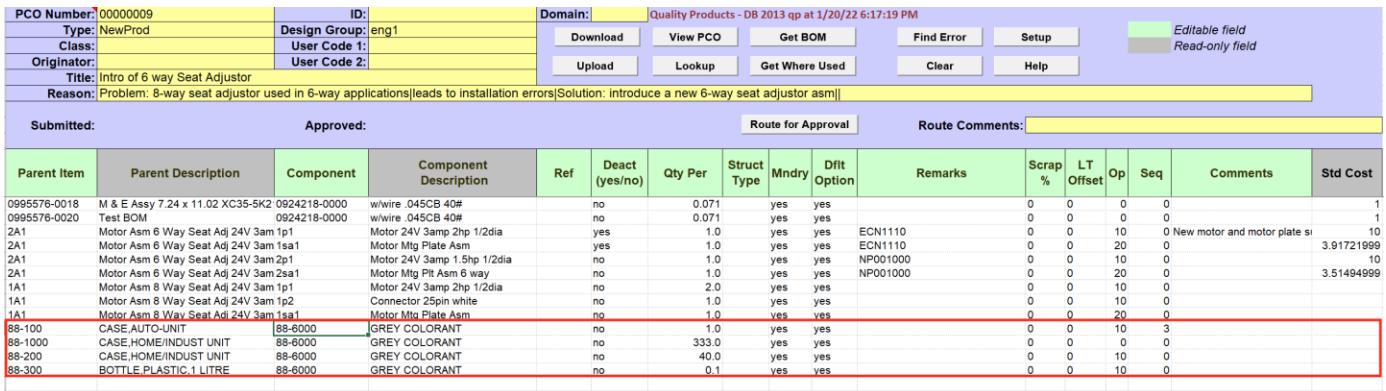

Leave only lines required for PCO and delete the rest. Make changes to new lines as necessary.

BOM/Product Structures lines for multiple component items can be added to PCO this way.

#### <span id="page-11-0"></span>**Routing PCO: Create/Modify**

#### **New PCO can be created from the "Routing PCO" tab.**

To create new PCO enter "PCO number" (optional), "ID" (optional) and "Domain" (optional) in PCO header. These three fields uniquely identify PCO in QAD. If these fields are left blank "PCO number" will be generated automatically when new order is uploaded into QAD.

Enter PCO "Type", "Design Group", "Title" and "Reason". These fields are mandatory.

"Type" and "Design Group" are interdependent. They can be entered manually or selected using a lookup function (for how to use a lookup function see [Generic function: Lookup](#page-23-0) section below).

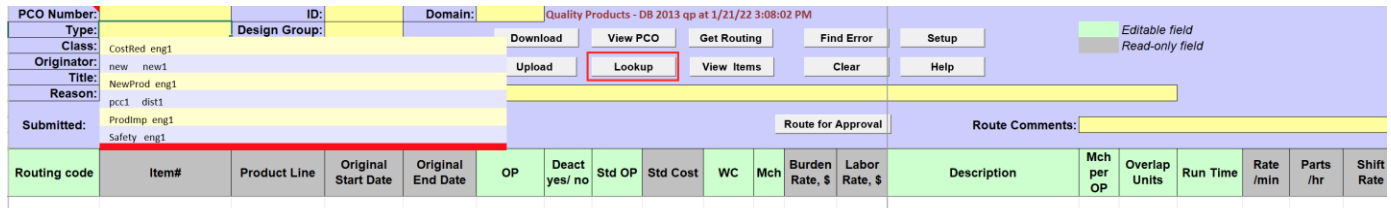

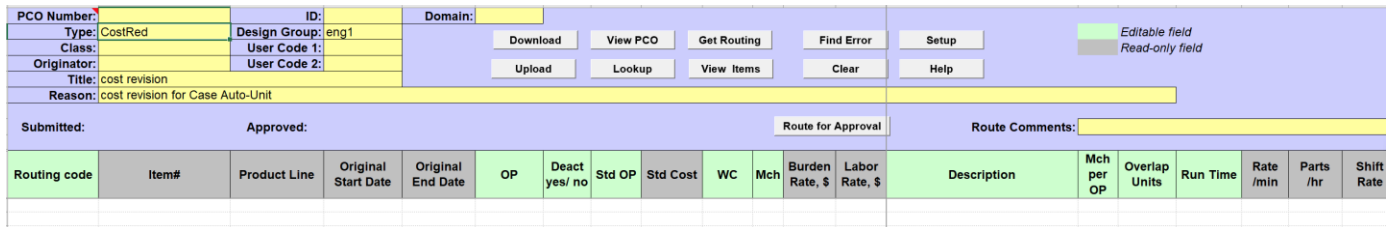

The rest of the fields in PCO header are optional.

Enter routing PCO details.

01/20/22 V3.5 11 [32Soft.com](http://www.32soft.com/)

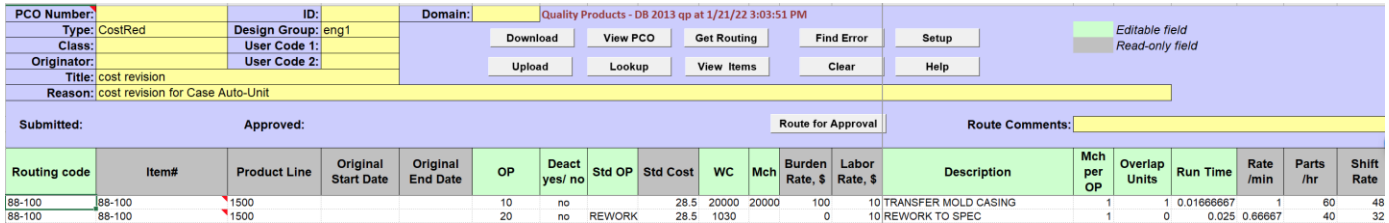

Once all PCO information has been entered on the tab click on [UPLOAD] button to create new PCO in QAD.

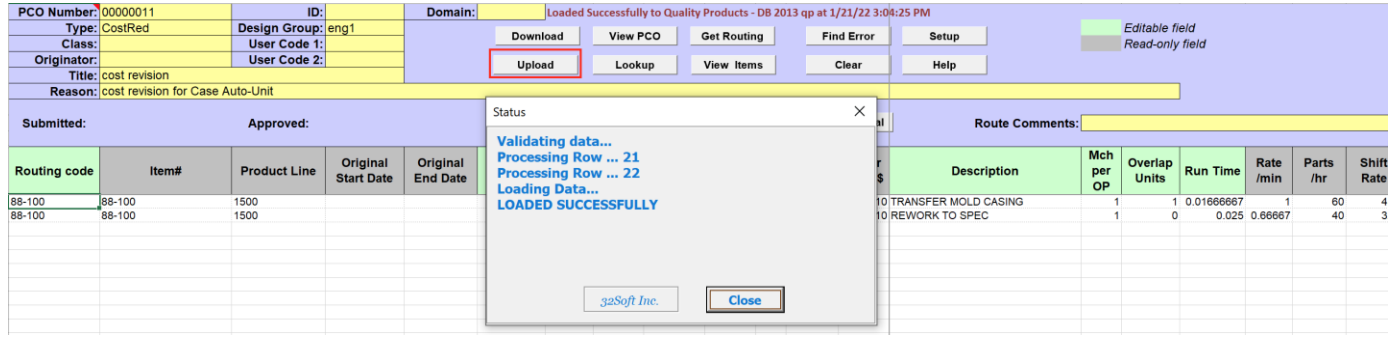

New PCO can be also created from existing PCO.

User will need to download existing PCO (or PCO header) into the "Routing PCO" tab (see [PCO Details](#page-21-0)  [Download](#page-21-0)) , clear (or modify) header fields "PCO Number", "ID" and "Domain", make other required changes to the routing details and click on [UPLOAD] button.

#### **Existing PCO routing details can be modified from the "Routing PCO" tab.**

First, download existing PCO into "Routing PCO" tab (see [PCO Details Download\)](#page-21-0)

After making changes to PCO header and/or PCO lines click on [UPLOAD] button to upload changes to QAD.

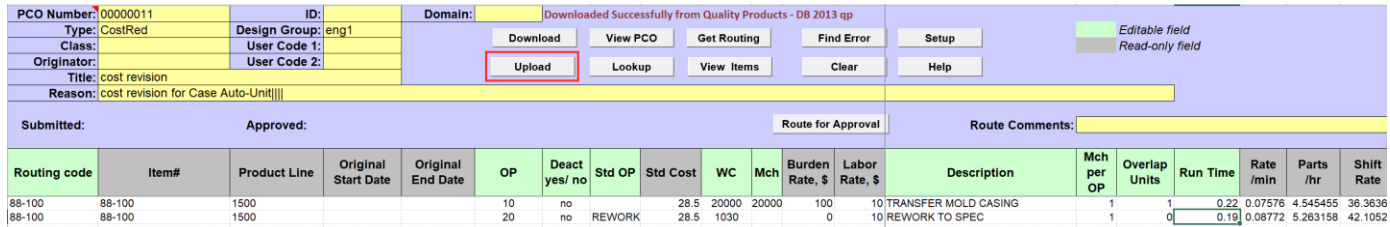

Not all PCO line details fields on "PCO Routing" tab are editable.

Information about editable fields can be obtained from the color legend in the header.

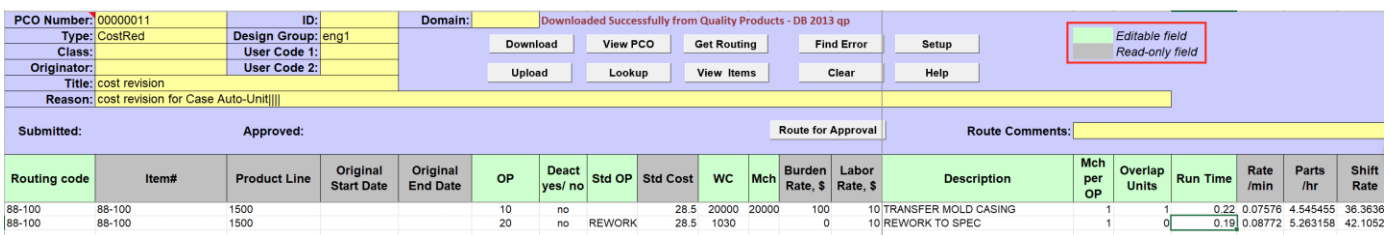

Note that modifying approved PCO resets its approval status and PCO will need to be re-routed for approval.

If PCO cannot be modified the error message with the reason will be displayed over the PCO number cell (in the cell notes).

If changes are successfully uploaded into QAD message "Loaded successfully" will be displayed in the "Status" window.

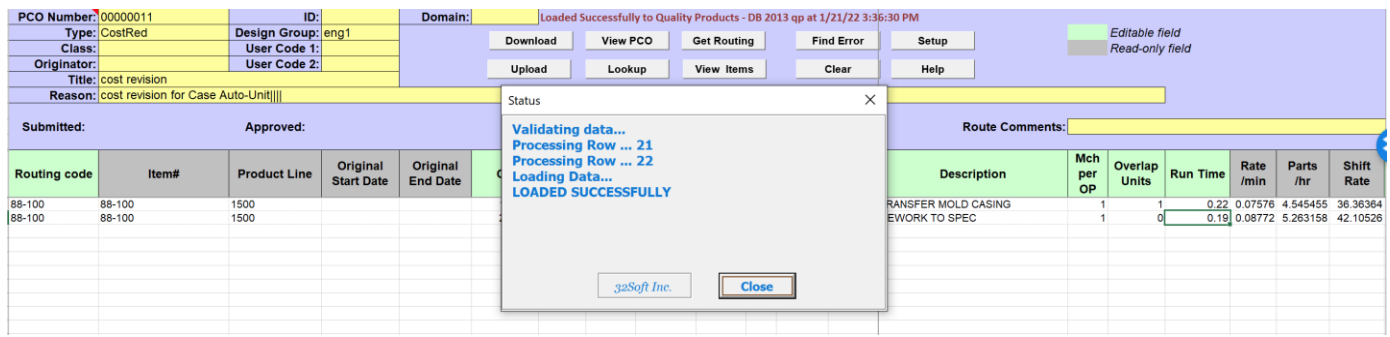

If error is found in PCO routing lines message "Errors occurred!!!" will be displayed in the "Status" window.

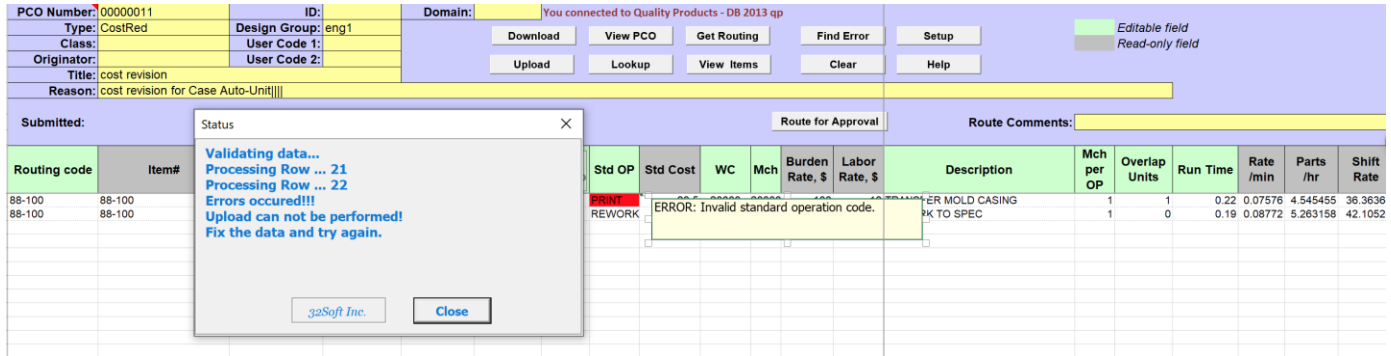

Cells/values with the errors in them will be highlighted in red and detailed error messages displayed in the cells' notes.

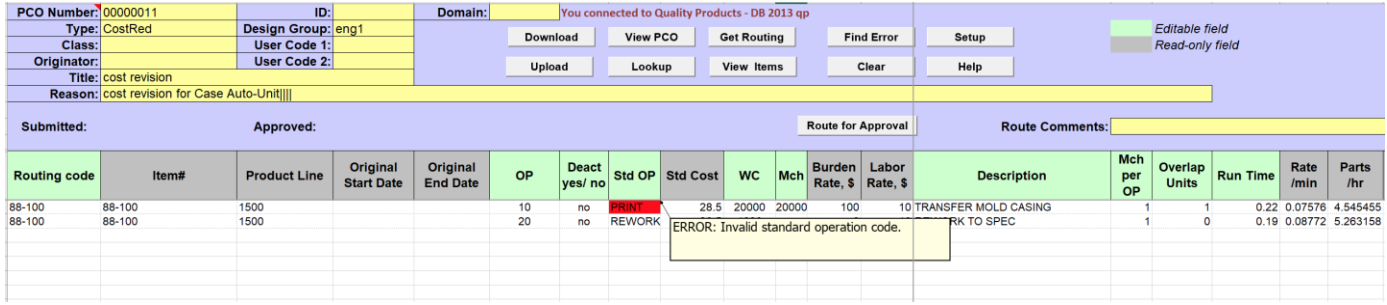

Correct the errors before attempting to upload changes to QAD again. When there is an error on a spreadsheet no records will be uploaded into QAD.

New routing lines can be added to PCO either manually with the help of the Lookup function (see [Generic](#page-23-0)  [function: Lookup](#page-23-0) section below) or by using Get Routing function.

#### **Get Routing function allows to download from QAD selected routing details**.

To download from QAD routing details type routing in the "Routing Code" column and click on [GET ROUTING] button.

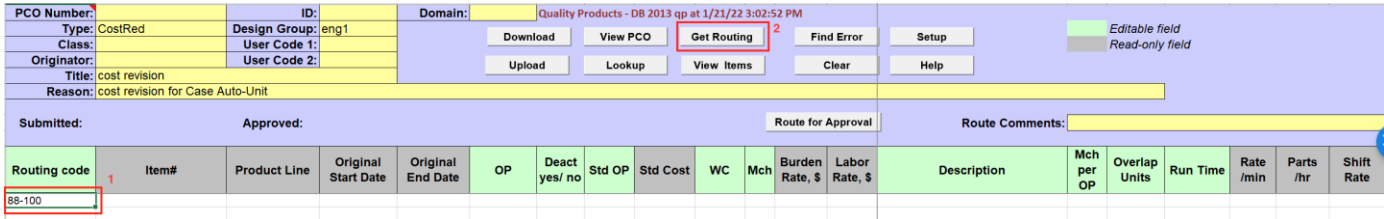

Routing details will be downloaded from QAD into Excel.

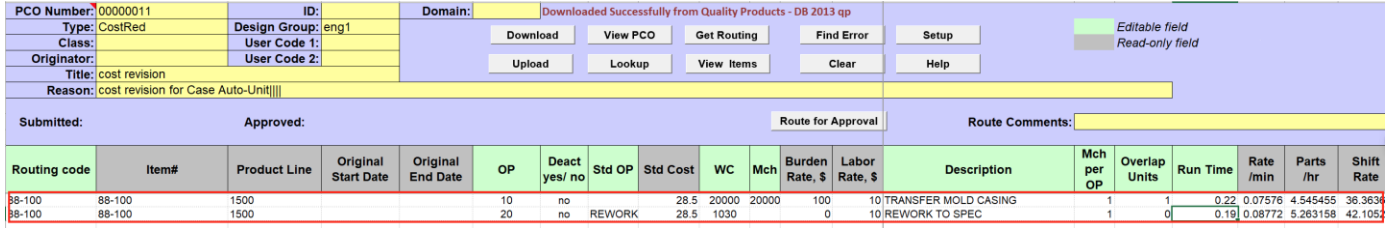

Leave only lines required for PCO and delete the rest. Make changes to the new lines as necessary.

Multiple routings can be added to PCO this way.

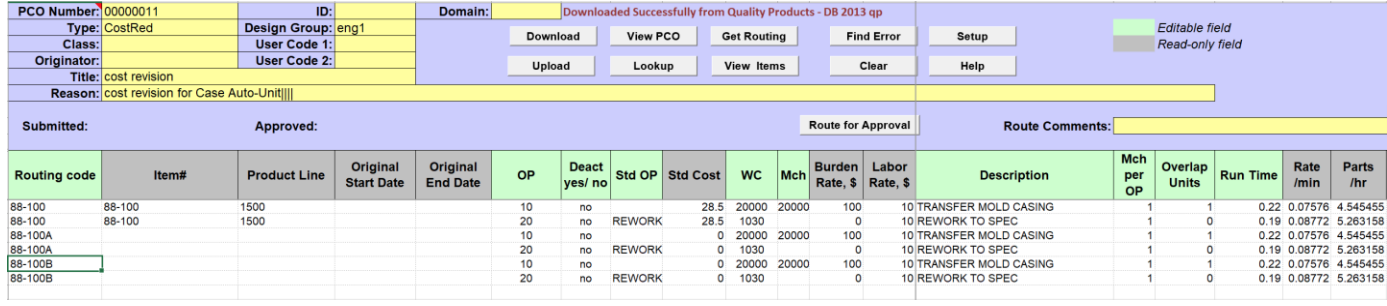

**View Items function allows to view all items linked to a selected routing.**

To view all items linked to a routing select a routing code and click on [VIEW ITEMS] button.

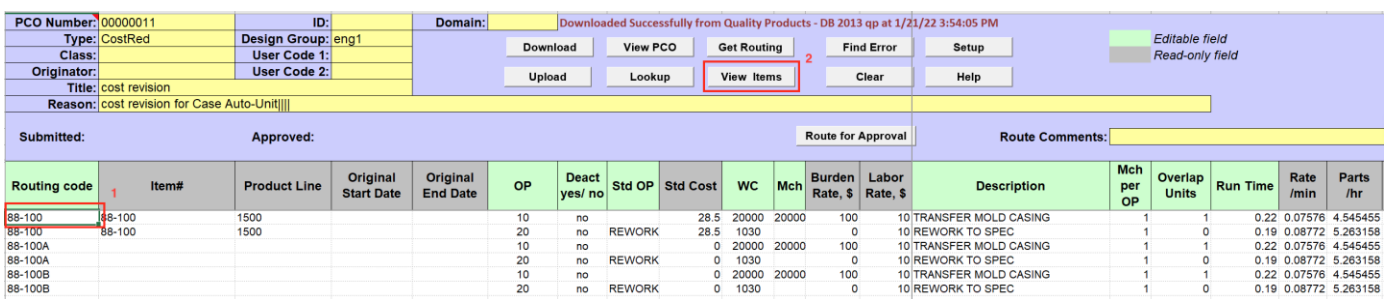

List of items linked to a selected routing code will be displayed in a pop-up window.

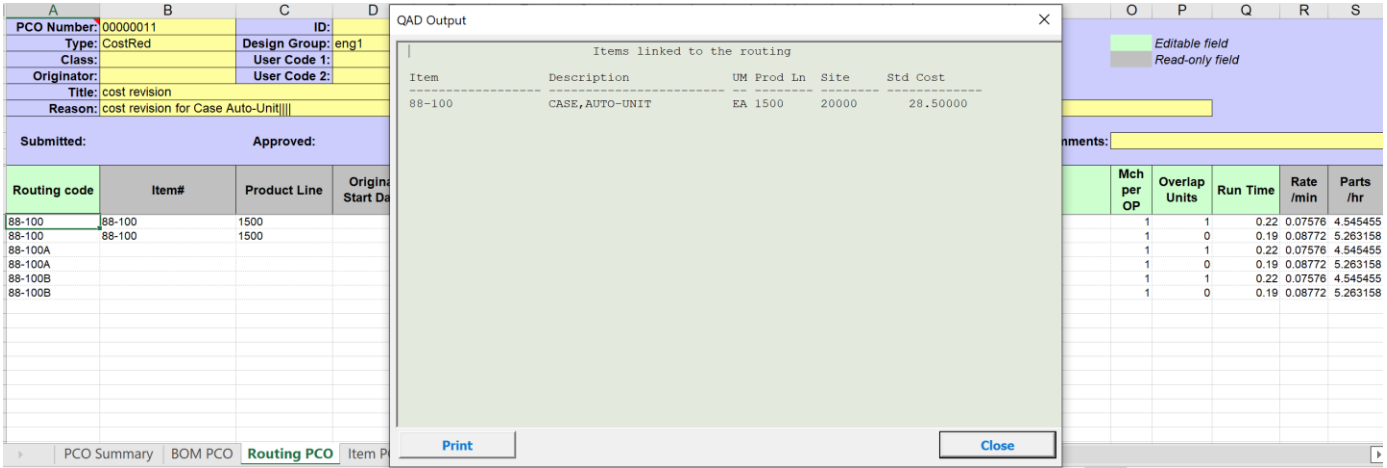

#### <span id="page-15-0"></span>**Item PCO: Create/Modify**

#### **New PCO can be created from the "Item PCO" tab.**

To create new PCO enter "PCO number" (optional), "ID" (optional) and "Domain" (optional) in PCO header. These three fields uniquely identify PCO in QAD. If these fields are left blank "PCO number" will be generated automatically when new order is uploaded into QAD.

Enter PCO "Type", "Design Group", "Title" and "Reason". These fields are mandatory.

"Type" and "Design Group" are interdependent. They can be entered manually or selected using a lookup function (for how to use a lookup function see [Generic function: Lookup](#page-23-0) section below).

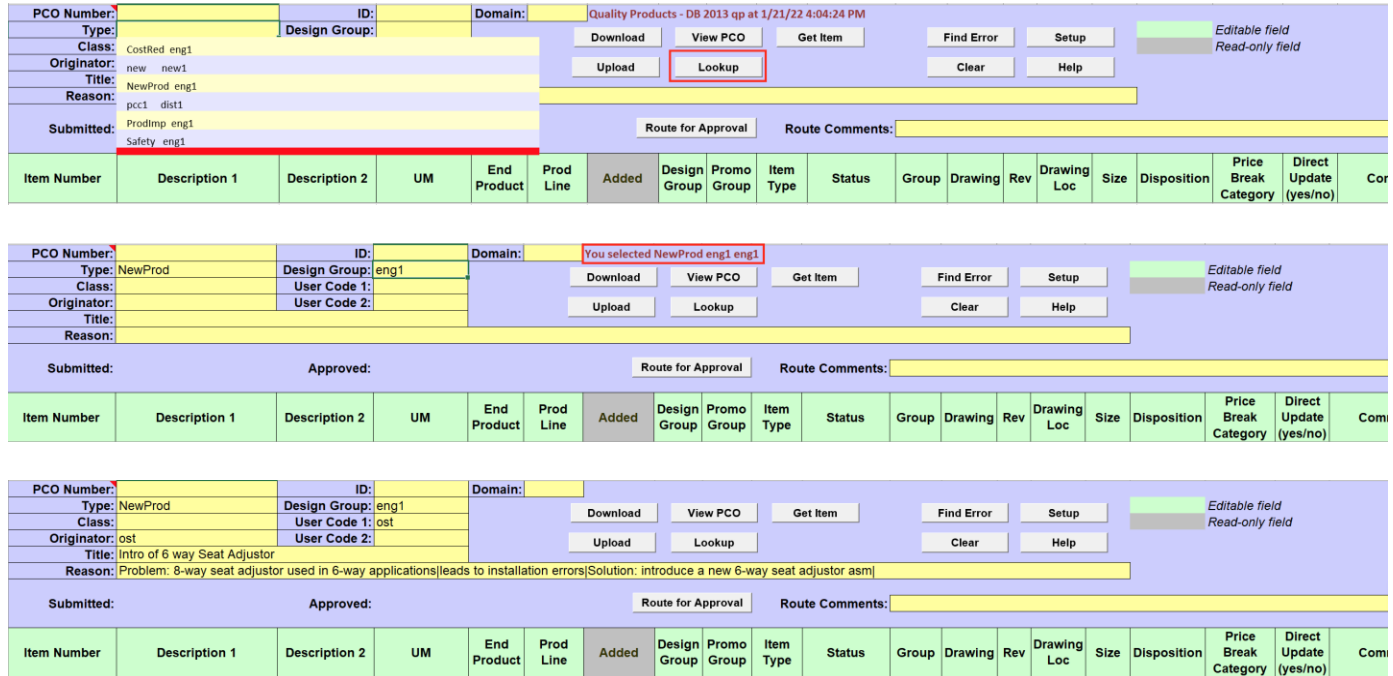

Motor Asm 6 Way Seat Adj<br>Motor 24V 3amp 1.5hp<br>Motor Mtg Plate - 6 way<br>Motor Mtg Plt Asm 6 way

EA<br>EA<br>EA<br>EA

2a1<br>2p1<br>2p3<br>2SA1

 $\frac{10}{10}$ 

FINGOOLZZ<br>COMP ZZ<br>COMP XX

01/21/2022 elec1<br>01/21/2022 eng1<br>01/21/2022 elec1<br>01/21/2022 elec1

1000<br>1500<br>1000<br>1000

 $rac{10}{10}$ 

SEAT<br>ELECTRC<br>FAB<br>SEAT

The rest of the fields in PCO header are optional.

Enter Item PCO details.

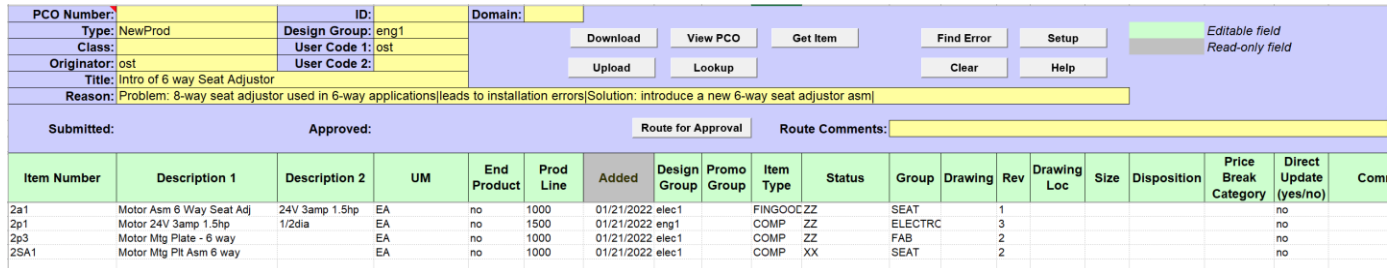

Once all PCO information has been entered on the tab click on [UPLOAD] button to create new PCO in QAD.

New PCO can be also created from existing PCO.

User will need to download existing PCO (or PCO header) into the "Item PCO" tab (see PCO Details [Download\)](#page-21-0) , clear (or modify) header fields "PCO Number", "ID" and "Domain", make other required changes to the item details and click on [UPLOAD] button.

If error is found in PCO item lines message "Errors occurred!!!" will be displayed in the "Status" window.

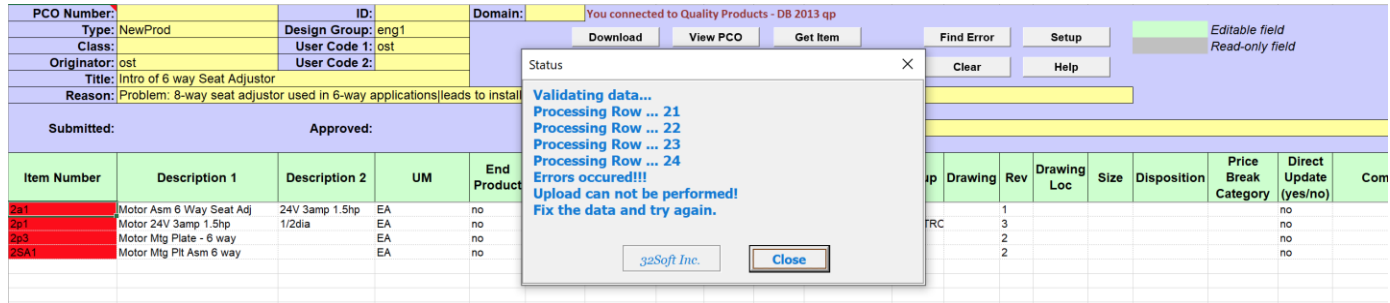

Cells/values with the errors in them will be highlighted in red and detailed error messages displayed in the cells' notes.

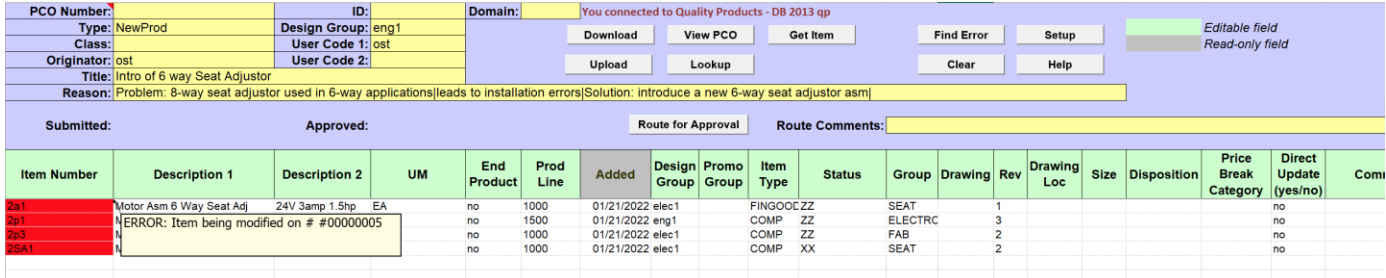

Correct the errors before attempting to upload changes to QAD again. When there is an error on a spreadsheet no records will be uploaded into QAD.

**Existing PCO item details can be modified from the "Item PCO" tab.**

# First, download existing PCO into "Item PCO" tab (see [PCO Details Download\)](#page-21-0)

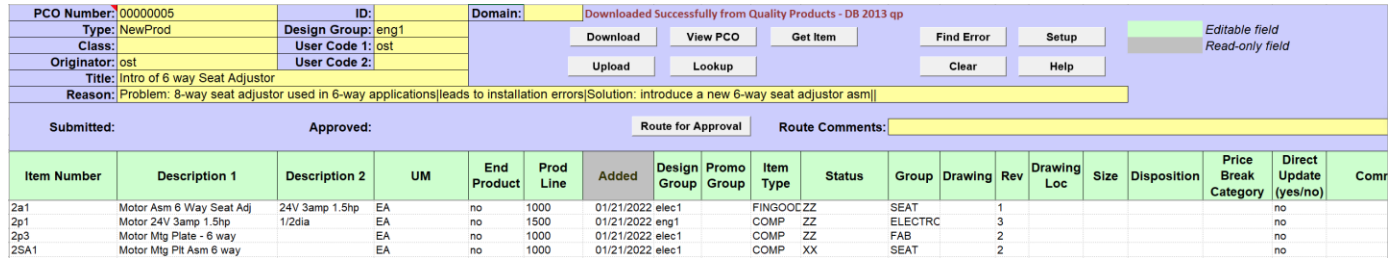

After making changes to PCO header and/or PCO lines click on [UPLOAD] button to upload changes to QAD.

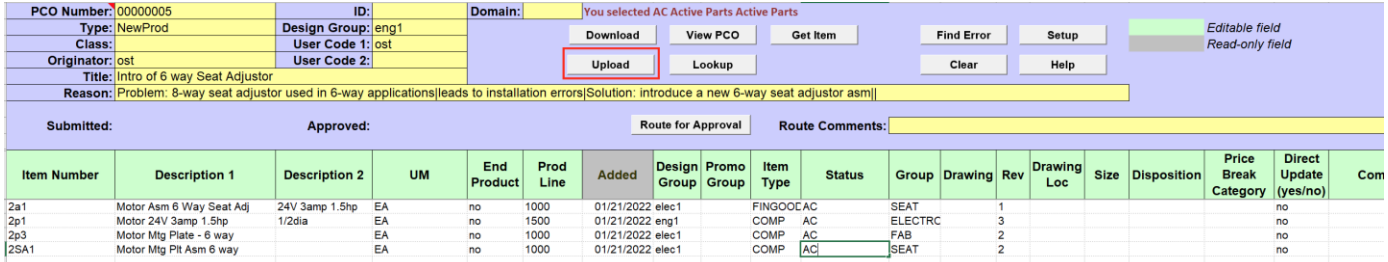

Not all PCO line details fields on "PCO Item" tab are editable.

Information about editable fields can be obtained from the color legend in the header.

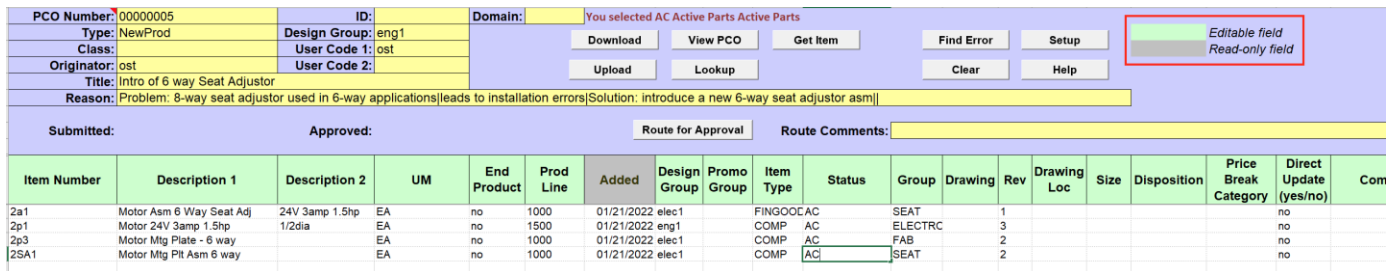

Note that modifying approved PCO resets its approval status and PCO will need to be re-routed for approval.

If PCO cannot be modified the error message with the reason will be displayed over the PCO number cell (in the cell notes).

If changes are successfully uploaded into QAD message "Loaded successfully" will be displayed in the "Status" window.

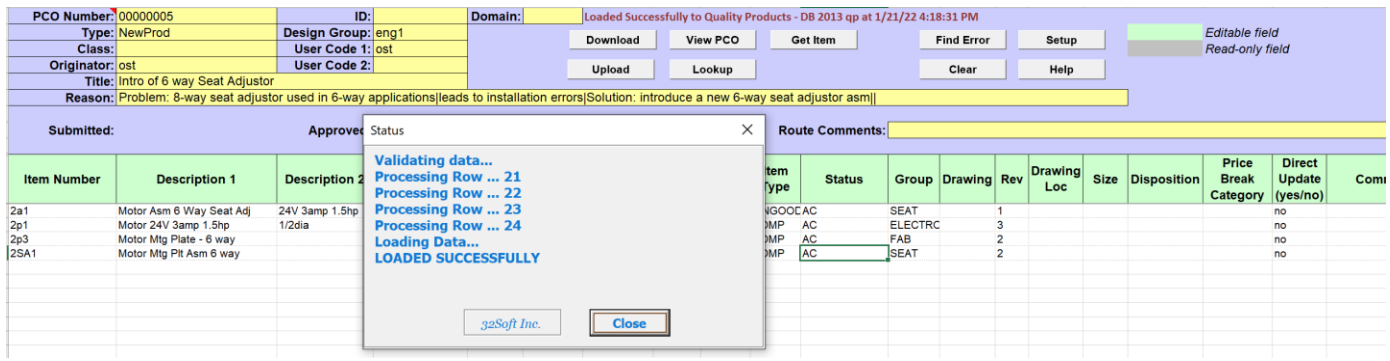

If error is found in PCO item lines message "Errors occurred!!!" will be displayed in the "Status" window.

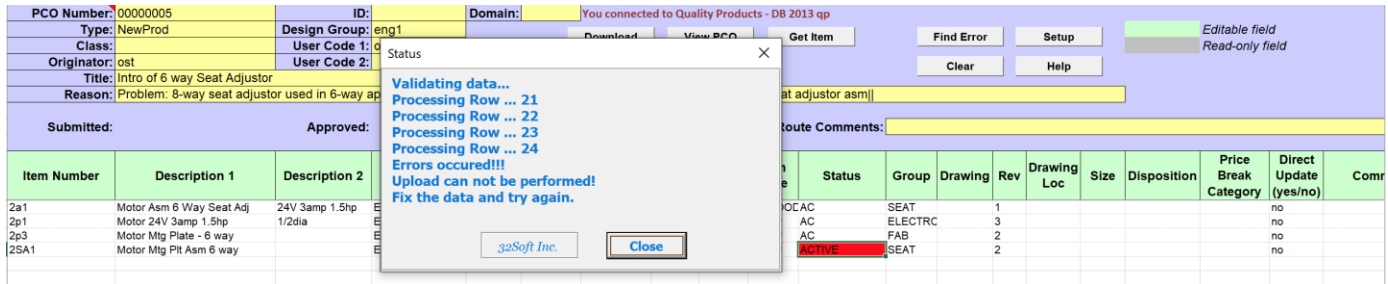

Cells/values with the errors in them will be highlighted in red and detailed error messages displayed in the cells' notes.

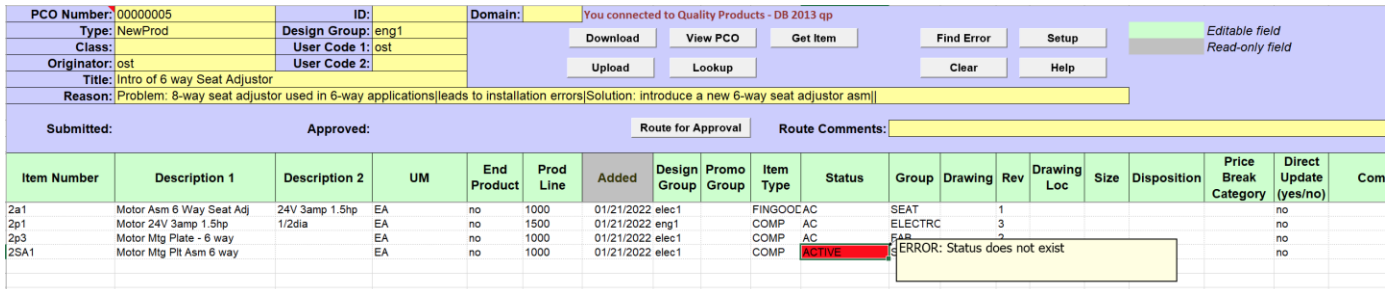

Correct the errors before attempting to upload changes to QAD again. When there is an error on a spreadsheet no records will be uploaded into QAD.

New item lines can be added to PCO either manually with the help of the Lookup function (see Generic [function: Lookup](#page-23-0) section below) or by using Get Item function.

# **Get Item function allows to download from QAD item details for a select item number**.

To download from QAD item details for a selected item select/type item number in the "Item Number" column and click on [GET Item] button.

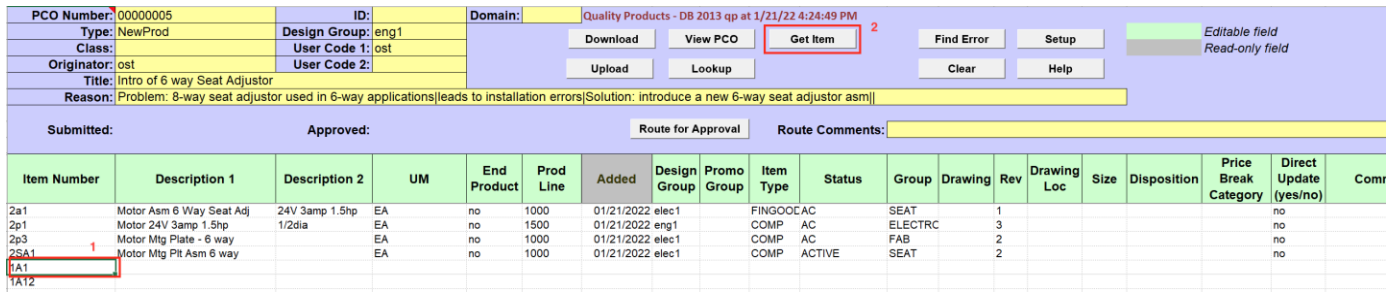

# Item details will be downloaded from QAD into Excel.

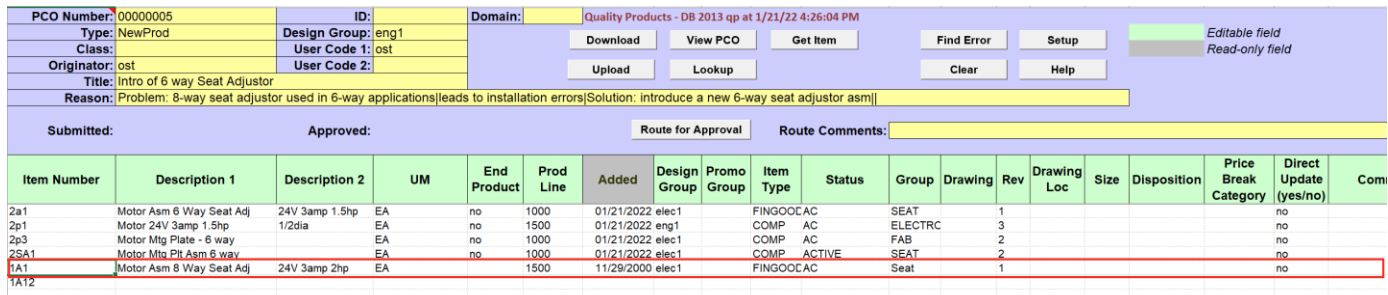

#### Multiple items can be added to PCO this way.

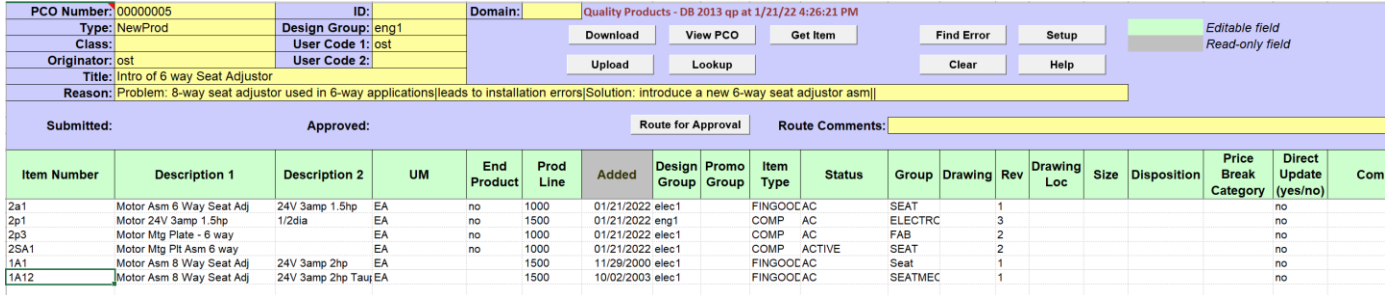

# <span id="page-19-0"></span>**PCO Trailer: Create/Modify**

#### **New PCO can be created from the "PCO Trailer" tab.**

To create new PCO enter "PCO number" (optional), "ID" (optional) and "Domain" (optional) in PCO header. These three fields uniquely identify PCO in QAD. If these fields are left blank "PCO number" will be generated automatically when new order is uploaded into QAD.

Enter PCO "Type", "Design Group", "Title" and "Reason". These fields are mandatory.

"Type" and "Design Group" are interdependent. They can be entered manually or selected using a lookup function (for how to use a lookup function see [Generic function: Lookup](#page-23-0) section below).

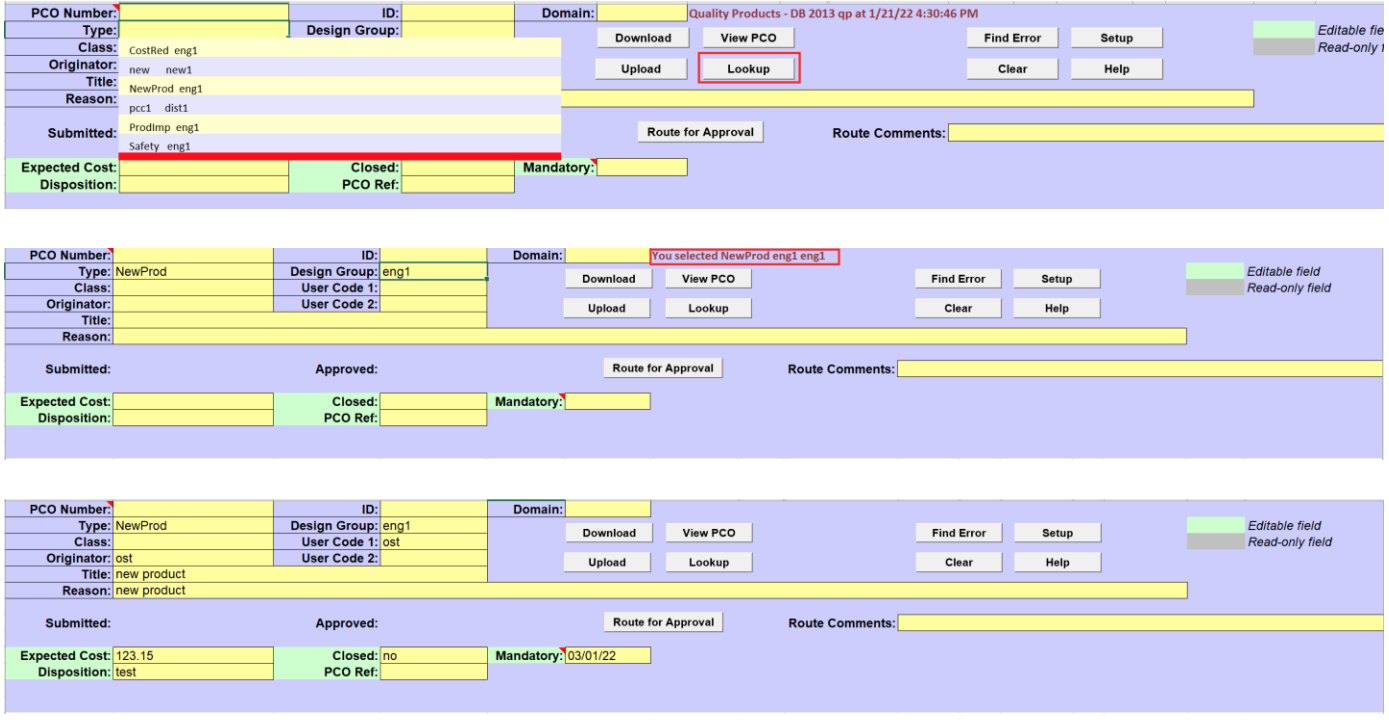

The rest of the fields in PCO header are optional.

Enter trailer information, if available (Expected Cost, Deposition, PCO Ref, Mandatory Date).

Once all PCO information has been entered on the tab click on [UPLOAD] button to create new PCO in QAD.

New PCO can be also created from existing PCO.

User will need to download existing PCO (or PCO header) into the "PCO Trailer" tab (see PCO Details [Download](#page-21-0)) , clear (or modify) header fields "PCO Number", "ID" and "Domain", make other required changes to the item details and click on [UPLOAD] button.

If error is found in PCO header or trailer cells/values with the errors in them will be highlighted in red and detailed error messages displayed in the cells' notes.

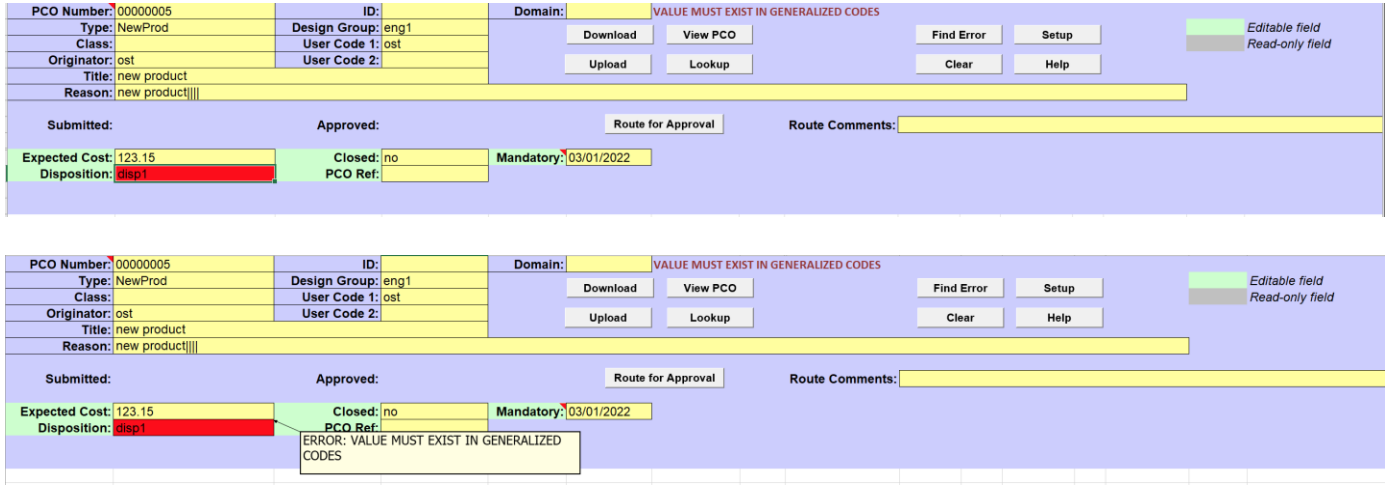

Correct the errors before attempting to upload changes to QAD again. When there is an error on a spreadsheet no records will be uploaded into QAD.

# <span id="page-21-0"></span>**PCO Details Download**

User can download details of the existing PCO on "BOM PCO", "Routing PCO", "Item PCO" and "Trailer PCO" tabs.

If PCO does not contain information relevant for the tab only PCO header will be downloaded.

Enter PCO number in the "PCO Number field" or use Lookup function to select existing PCO from the drop-down list.

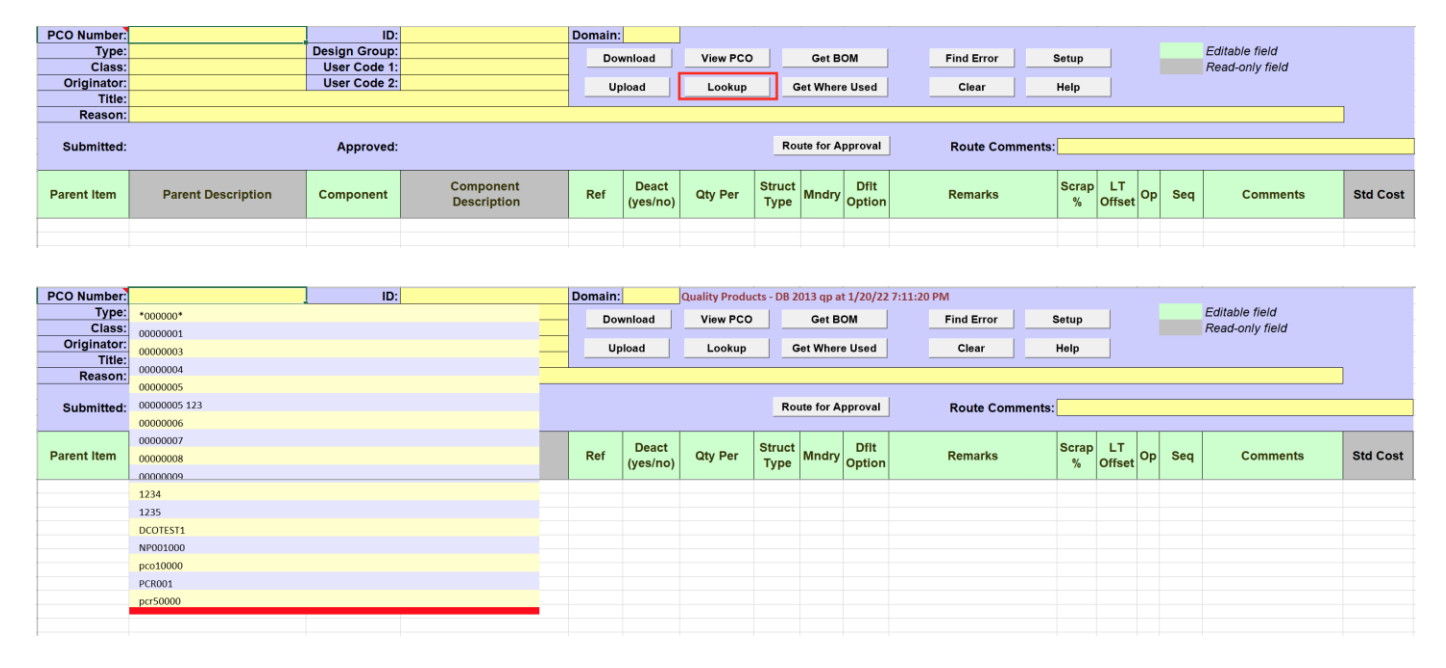

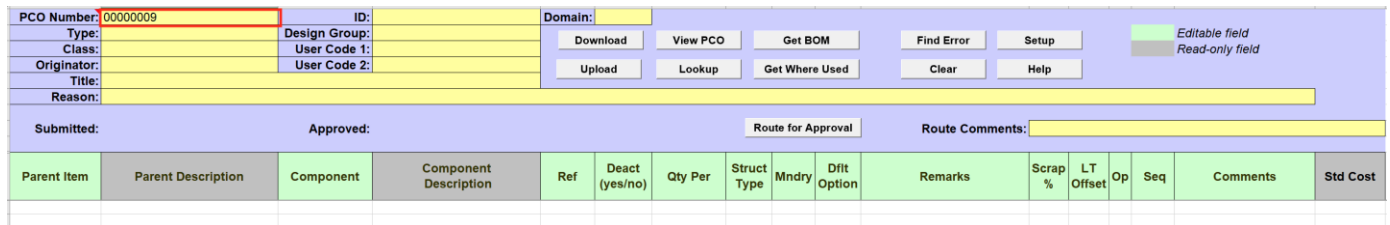

Once PCO number is selected click on [DOWNLOAD] button.

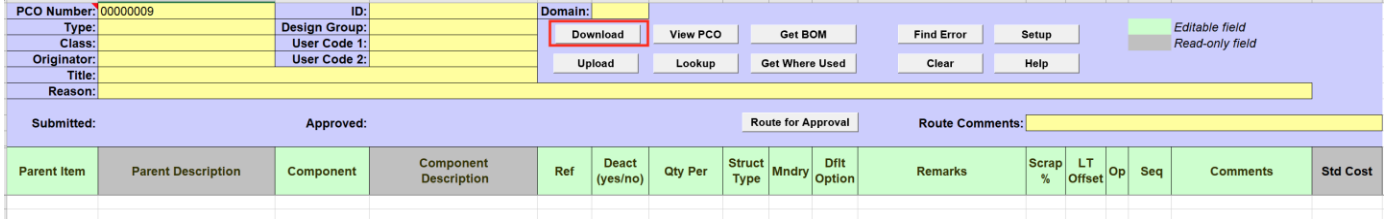

Selected PCO with corresponding details (BOM, routing, item, or trailer) will be download into Excel from QAD.

01/20/22 V3.5 21 [32Soft.com](http://www.32soft.com/)

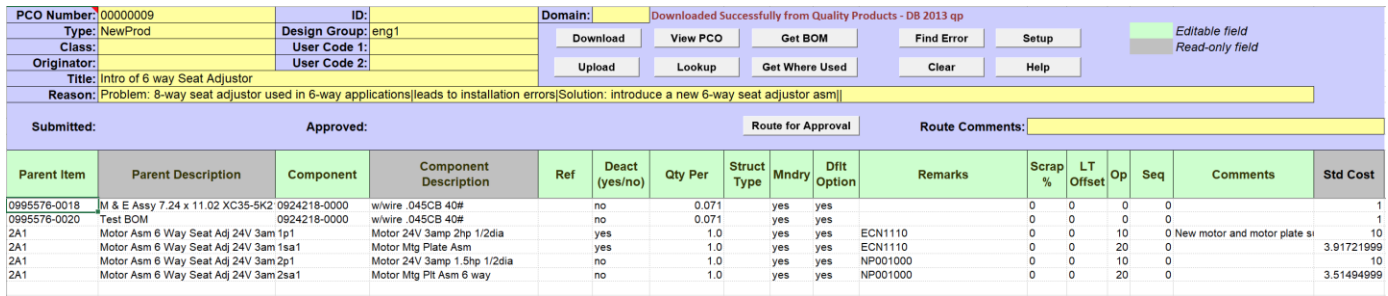

# <span id="page-22-0"></span>**PCO Route for Approval**

User can route PCO for approval from "BOM PCO", "Routing PCO", "Item PCO" or "Trailer PCO" tabs.

To route PCO for approval click on the [ROUTE FOR APPROVAL] button.

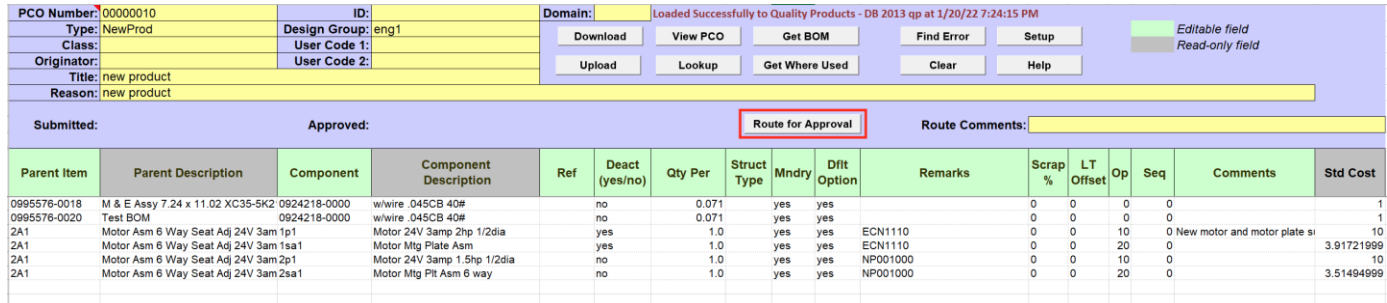

If routing is successful message "Routed successfully" will be displayed in a Status window and a date PCO has been submitted displayed in the "Submitted" field in the header.

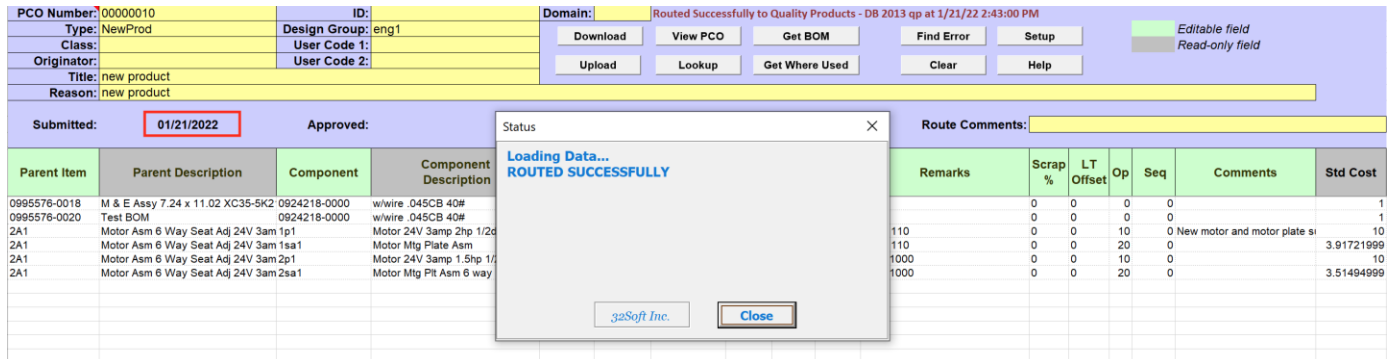

Once PCO is routed it is assigned a routing slip with list of users that should approve the order.

PCO approval status can be monitored from the "PCO Summary" tab (see [PCO Summary: Download\)](#page-4-0)

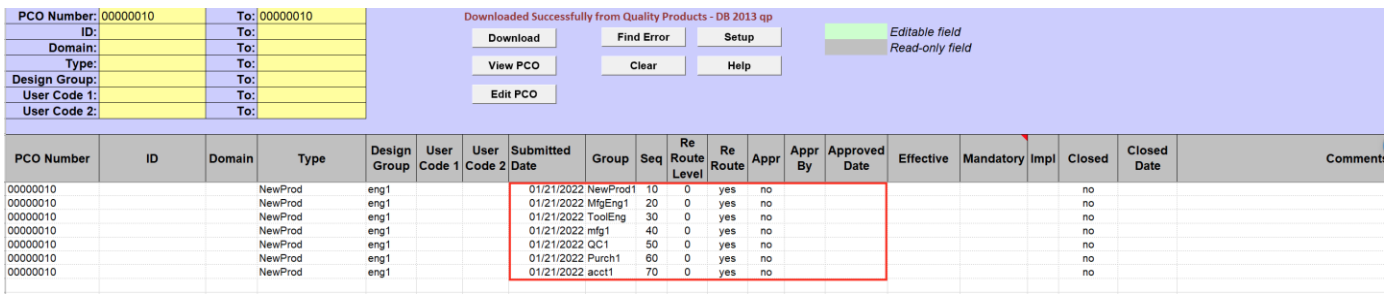

# <span id="page-23-0"></span>**Generic function: Lookup**

User can use a lookup function to search for field values in QAD.

For example, to look for Item number enter partial item code OR description in the item field and click on the [LOOKUP] button.

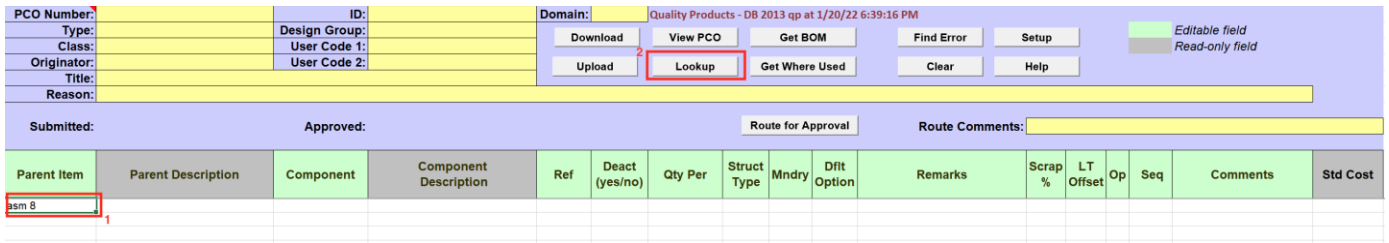

List of matching item codes will be displayed in the drop down window.

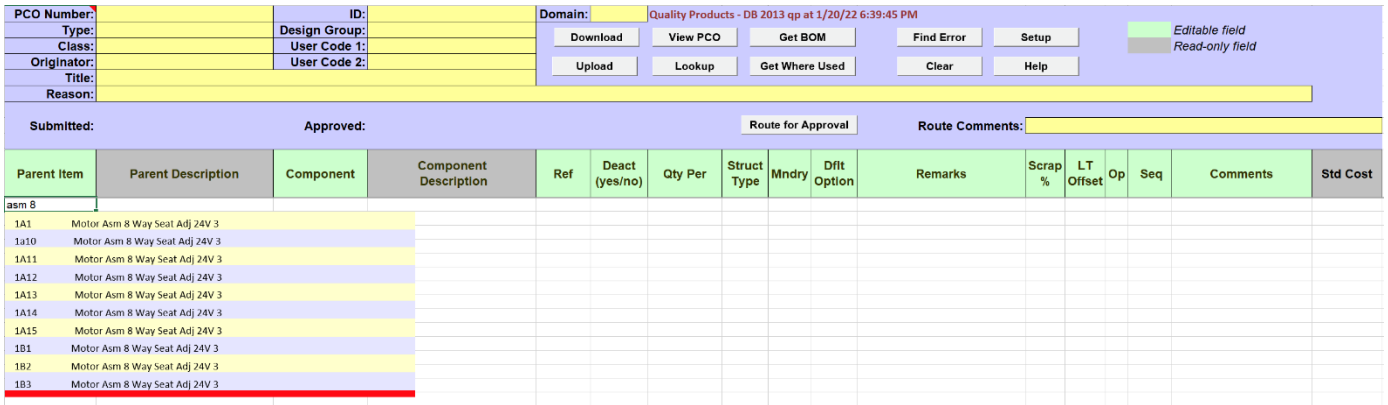

Select an item from the list or click on the red line to close the lookup window.

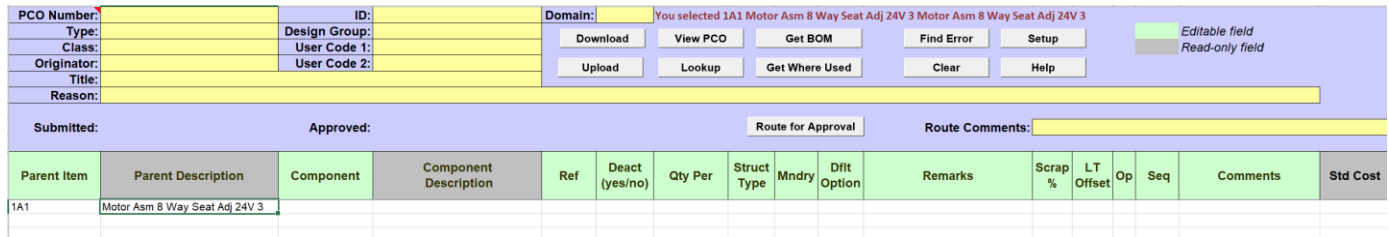

Lookup function is a vailable only for a selected fields. If field does not have lookup available message "Lookup is not available for this field" will be displayed in the header.

#### **To close the lookup list click on the red line at the botom of the lookup window.**

#### 01/20/22 V3.5 23 [32Soft.com](http://www.32soft.com/)

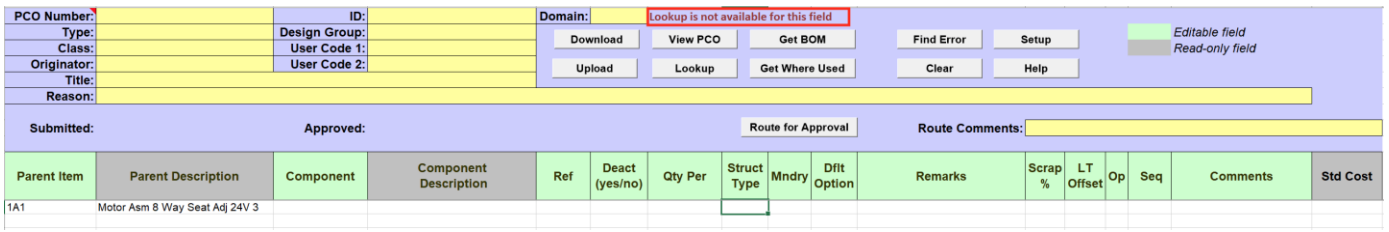

## <span id="page-24-0"></span>**Generic function: Find Errors**

When data are validated or uploaded into to QAD with 32soft data loader action status is shown either in a pop-up Status window or at the top of the header.

When errors are found cells with errors are highlighted in red and error details are placed into cell comments/notes. User can hover over these cells to see error details.

To quickly locate error cells user can use [FIND ERROR] button.

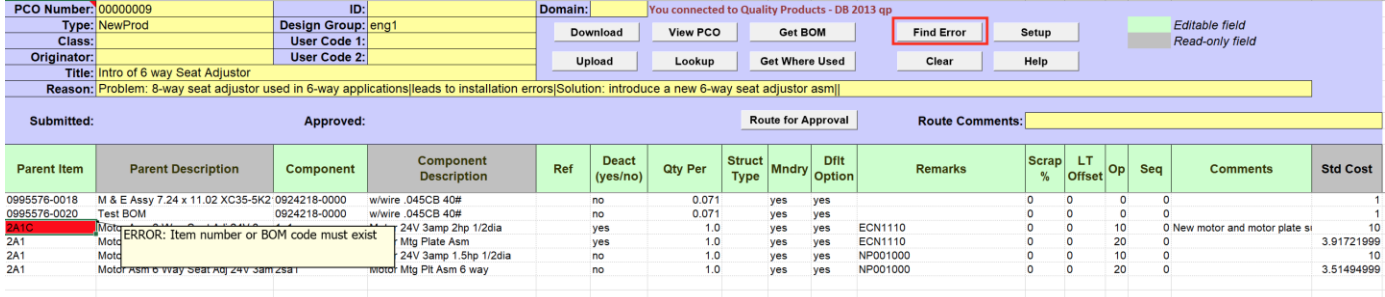

Clicking on [FIND ERROR] button will move between error values each time activating another cell with an error (if there is more than one).

Errors need to be corrected before uploading data into QAD again. When there is an error in a spreadsheet cell no records will be uploaded into QAD.

# <span id="page-24-1"></span>**Generic function: Clear**

User can use a Clear function to quickly clear data from the Excel worksheet.

For example, to clear data from "PCO BOM" tab click on the [CLEAR] button.

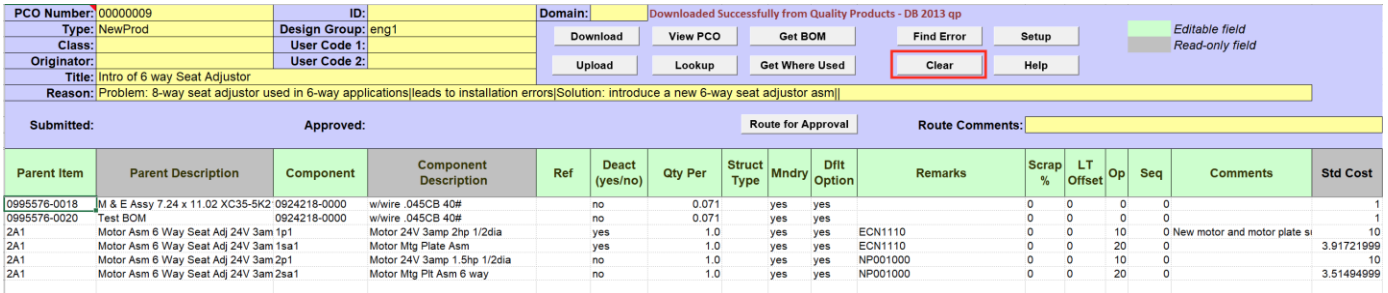

Header and detailed section of PCO BOM template will be creared.

Clear function is automatically executed when [DOWNLOAD] button is clicked.

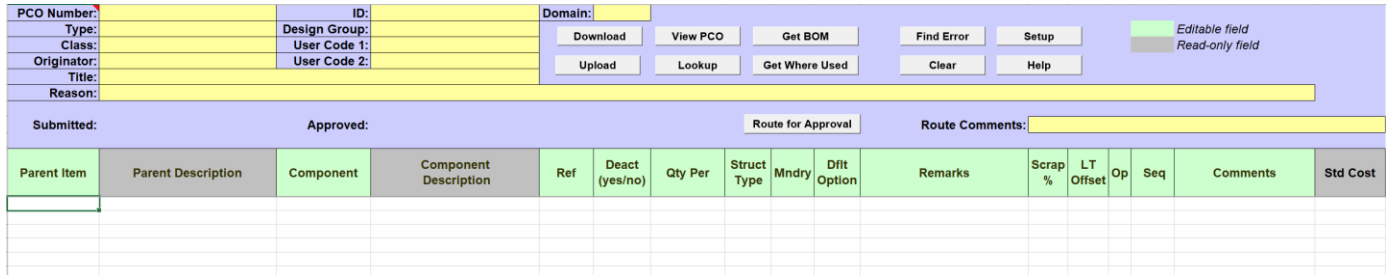

# <span id="page-25-0"></span>**Generic function: Help**

User can use a Help function to check for Data Loader documentation on 32Soft website.

Click on the [HELP] button to open web documentation for a data loader from 32soft website.

Note: not all documentation is posted on the website. If you do not see the one you are looking for please check with **contact** 32soft team.

## <span id="page-25-1"></span>**Have Questions? Contact Us.**

Now that you know everything is set-up correctly, you are on your way to a more productive QAD experience with Data Loaders! Thank you for your interest.

If you have any questions or need additional help, please do not hesitate to [contact](mailto:contact@32Soft.com?subject=Help%20with%20Data%20Loader%20User%20Guide) us.